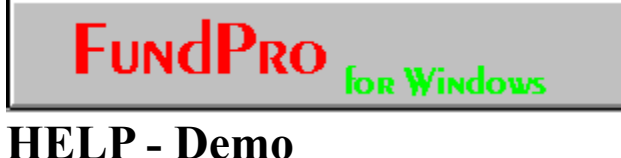

## **1 - Month Trial \$49.00**

# **To Order or For Additional Information Call! 1 - 800 - 251 - FUND(3863)**

**Compuserve Address:74352.3530 America On-line:jacobma E-mail:74352.3530@compuserve.com Internet:jacobma@netcom.com**

Click on desired text for help

 ONLINE BOOK: TABLE OF CONTENTS (demo only covers ch3&4)

FUNDS COVERED (900 +)

ORDERING INFORMATION

# TABLE OF CONTENTS

**Only chapters 3 and 4 are included to give you a feel for the program. Complete product includes a 18 chapter manual on-line.**

CHAPTER 1 - 2 EXCLUDED IN DEMO

CHAPTER 3 FUNDAMENTALS CHAPTER 4 TUTORIAL

CHAPTER 5 - 18 EXCLUDED IN DEMO

*Click here for breakdown of sections*

# **TABLE OF CONTENTS**

CHAPTER 1 - 2 EXCLUDED IN DEMO

#### **CHAPTER 3 FUNDAMENTALS**

3.1 STARTING OUT 3.2 TOOL BAR 3.3 DRAW BAR 3.4 STATUS BAR 3.5 FUND GROUPS 3.6 CURRENT FUND 3.7 ACTIVE INDICATOR WINDOW **CHAPTER 4 TUTORIAL** 4.1 OPENING A FUND GROUP 4.2 GROUP WINDOW OVERVIEW 4.3 SELECTING AN INDICATOR 4.3.1 EDITING INDICATOR PARAMETERS - MAIN 4.3.2 EDITING INDICATOR PARAMETERS - STATISTICS 4.3.3 SELECTING AN INDICATOR 4.4 TIMING INDICATORS 4.5 DRAWING FUNCTIONS 4.6 FUND DESCRIPTION 4.7 LOAD INDIVIDUAL FUND 4.8 STATISTIC GROUPS 4.8.1 CREATING STATISTIC GROUPS 4.8.2 STATISTICS WINDOW 4.9 WINDOWING COMMANDS 4.10 FUNDPRO DOWNLOADER - not included for use in demo 4.11 LATEST PRICING 4.12 CONCLUSION

CHAPTER 5 - 18 EXCLUDED IN DEMO

**FUNDPRO** for Windows

# **1 - Month Trial \$49.00**

# **To Order or For Additional Information Call!**

# **1 - 800 - 251 - FUND(3863)**

**Compuserve Address:74352.3530 America On-line:jacobma E-mail:74352.3530@compuserve.com Internet:jacobma@netcom.com**

**MANHATTAN ANALYTICS, INC. 912 Manhattan Avenue, 2nd Floor Manhattan Beach, CA 90266**

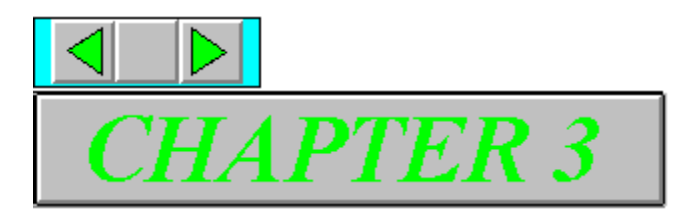

# **Chapter 3.Fundamentals**

*Do Not Skip This Section*

### **3.1 Starting Out**

When you begin FundPro, the following screen will be displayed.

**Note**: *If the Autoload feature was previously selected from the fund groups dialog box, a fund group will be loaded on startup and a mutual fund's price history will be displayed*.

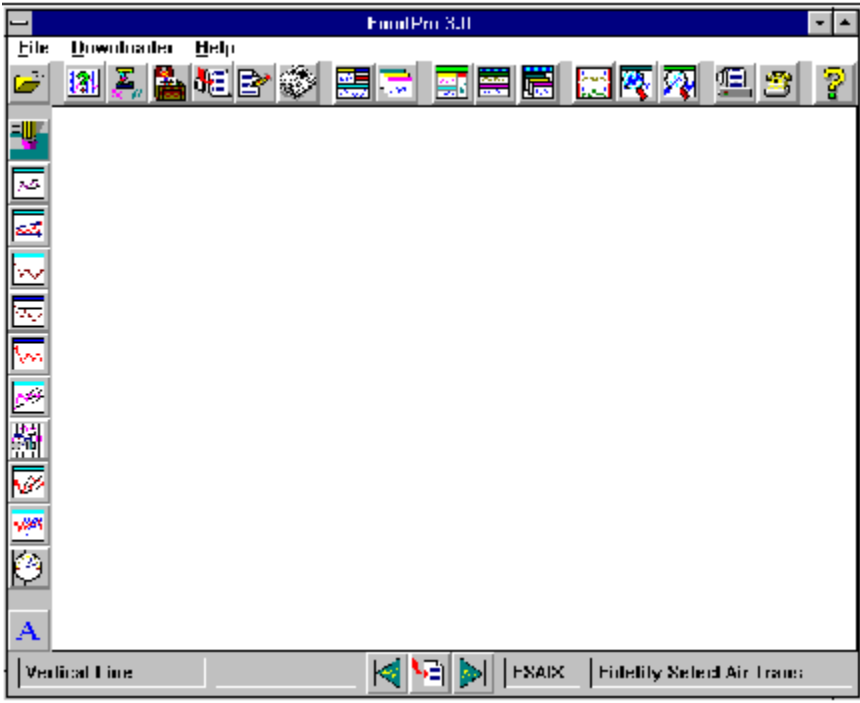

There are three icon bars which simplify access to the most commonly used features of FundPro:

- 1. **Tool Bar** Provides access to the primary functionality of the program including the various statistics, indicators, and windowing commands.
- 2. **Draw Bar** Provides access to the various drawing commands including Trendlines and Fibonacci Arcs.
- 3. **Status Bar** Displays helpful information in its different windows and allows for selection of the Current Fund.

**Note**: *If there are no fund groups open, there are only four options available*: *Fund Groups, Downloader, Help, Exit*.

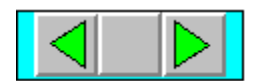

### **3.2 Tool Bar**

The *Tool Bar* provides push button access to the major functionality of FundPro. It is located near the top of the program window and can be toggled On or Off from the Windows menu.

The Tool Bar is composed of the following items in the order of their appearance from left to right.

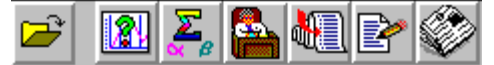

- 1. **Fund Groups Icon**: Allows you to open, add, delete, and edit a fund group.
- 2. **Indicators Icon**: Allows you to select and edit indicators for the active fund group.
- 3. **Statistic Groups Icon**: Allows you to open, add, delete, and edit a statistic group.
- 4. **Fund Portfolios Icon**: Allows you to open, add, delete, and edit a fund portfolio for the active fund group.
- 5. **Load Individual Fund Icon**: Allows you to display any fund from the FundPro database.
- 6. **Fund Description Icon**: Displays a brief description of the Current Fund.
- 7. **Latest Pricing Icon**: Displays the most current day's pricing for the funds in the active fund group.

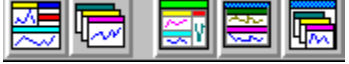

- 8. **Tile Fund Groups Icon**: Tiles the fund group windows to fill the available area of FundPro.
- 9. **Cascade Fund Groups Icon**: Cascades the fund group windows within the available area of FundPro.
- 10. **Tile Child Windows Icon**: Tiles the child windows to fill the active fund group window.
- 11. **Stack Child Windows Icon**: Stacks the child windows vertically to fill the active fund group window.
- 12. **Cascade Child Windows Icon**: Cascades the child windows within the active fund group window.

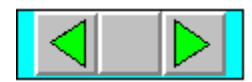

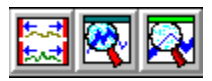

- 13. **Align Dates Icon**: Sets the period displayed for all indicator windows within a fund group window to the period of the active indicator window.
- 14. **Zoom In Icon**: Allows you to zoom-in on a specific period within the active indicator window.
- 15. **Zoom Out Last Icon**: Allows you to zoom back to the previous period if one was defined, otherwise the entire loaded history will be displayed.

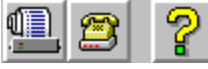

- 16. **Print Icon**: Enables you to print any window of the active fund group.
- 17. **FundPro Downloader Icon**: Starts the FundPro Downloader where you can update your database and transmit messages to and from Manhattan Analytics.
- 18. **Help Icon**: Opens the on-line Help file.

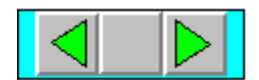

### **3.3    Draw Bar**

The *Draw Bar* provides push button access to the drawing functions of FundPro. It is located on the left edge of the program window and can be toggled On or Off from the Windows menu.

The Draw Bar is composed of the following commands in the order of their appearance from top to bottom.

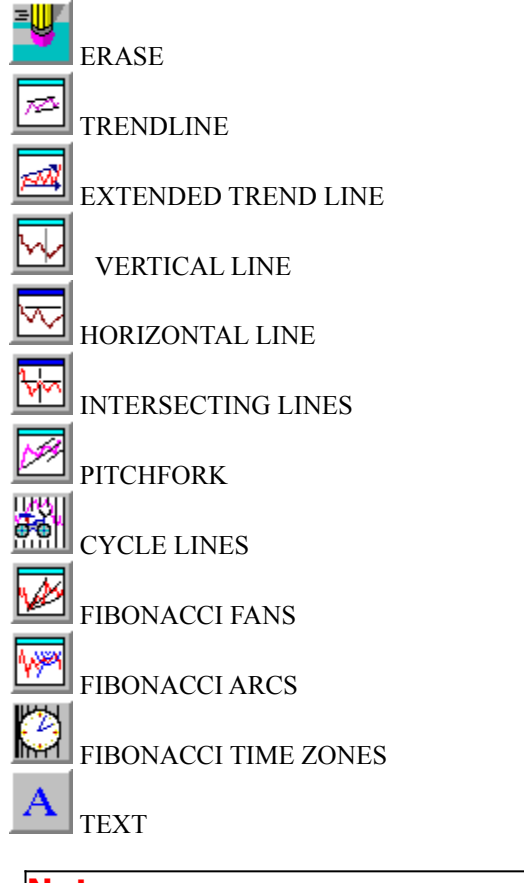

**Note**: *The text icon is not displayed on monitors with a resolution less than 800 x 600*.

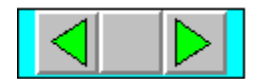

### **3.4    Status Bar**

The *Status Bar* displays information to assist you in the use of FundPro. It is located on the bottom of the program window and can be toggled On or Off from the Windows menu.

The Status Bar is composed of the following items in the order of their appearance from left to right.

- 1. **Icon Information Window** Displays the name of the icon over which the mouse is positioned. This allows you to quickly determine the function of an icon by positioning the cursor over it.
- 2. **Drawing Function Information Window** Displays the status of the selected drawing function. For example, when the Fibonacci Arc function is chosen, you are prompted to "Select First Point."
- 3. **Previous Fund Icon** Sets the Current Fund to the previous fund in the fund group.
- 4. **Select Current Fund Icon** Allows you to directly select the Current Fund from the funds in the fund group.
- 5. **Next Fund Icon** Sets the Current Fund to the next fund in the fund group.
- 6. **Symbol Window** Displays the symbol of the Current Fund.
- 7. **Fund Name Window** Displays the name of the Current Fund.

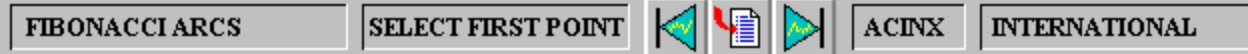

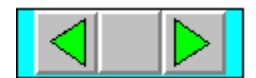

### **3.5 Fund Groups**

FundPro is designed around the concept of *fund groups*. Nearly all aspects of the program revolve around the fund group. Understanding this concept is fundamental to effectively using FundPro.

*A fund group is comprised of the following*:

- \* **Name** The name of the fund group which is located on the fund group window title bar.
- \* **Set of funds** The mutual funds to be analyzed.
- **Benchmark** A fund or index against which the funds in the group are compared. The Benchmark is located following the fund group name on the fund group window title bar.
- Period The length of time the funds in the group are to be loaded.

**Note**: A fund group must be opened before any analysis can be performed.

A fund group contains a set of funds with a defined Benchmark. The funds in the group are selected from the FundPro database. The Benchmark for the group is a fund or index against which the funds in the group are compared. For example, to analyze the funds in the group against the market, you can select a mutual fund that approximates the market to be the Benchmark, like Fidelity's US Equity, FUSEX. **Remember, for your data to have meaning, choose a suitable benchmark.**

**Note**: *To aid in your analysis of mutual funds, FundPro also tracks many accepted market indexes, such as the S&P 500. FundPro allows you to select any fund or index in the database to serve as the Benchmark. One word of caution when using true indexes as benchmarks: investing in an index is not comparable to investing in a mutual fund*.

FundPro comes with fund groups for over 150 of the most popular mutual fund families. For example, the Fidelity Investments group contains over 100 Fidelity Mutual Funds. Additionally, FundPro includes fund groups for over 20 investment objectives, such as Aggressive Growth and Income.

**Note**: *Multiple fund group can be open simultaneously*.

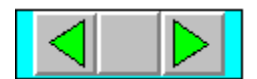

#### **To open a fund group**:

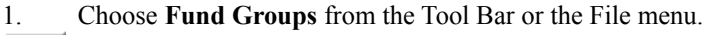

A dialog box will be displayed listing the available fund groups.

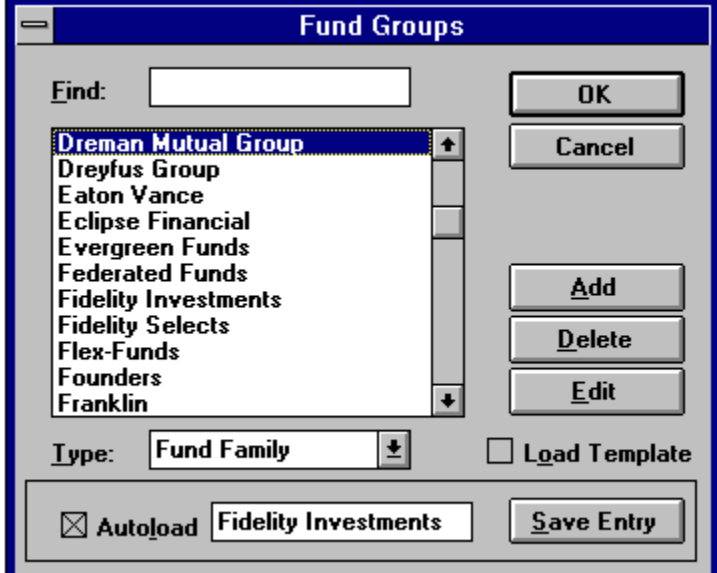

- 2. Select a fund group from the list.
- 3. Click on **Ok**.

 This will create a fund group window and load the funds in the group. A Price History indicator will be opened displaying the performance of the Current Fund versus the Benchmark.

The name of the fund group and the Benchmark are displayed on the title bar of the fund group window while the name and symbol of the Current Fund are displayed on the Status Bar. Once a fund group is loaded, analysis can be performed on the funds within the group.

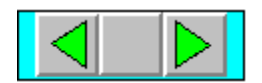

### **3.6 Current Fund**

The *Current Fund* is the fund upon which the various indicators (Price History, MACD, etc.) operate. When a fund group is opened, the first fund in the group becomes the *Current Fund*.

For example, assume that the Current Fund is FDCAX (Fidelity Capital Appreciation) and that the Benchmark is FMAGX (Fidelity Magellan). If the Price History chart is displayed, the two items charted are the Current Fund, FDCAX, and the Benchmark, FMAGX.

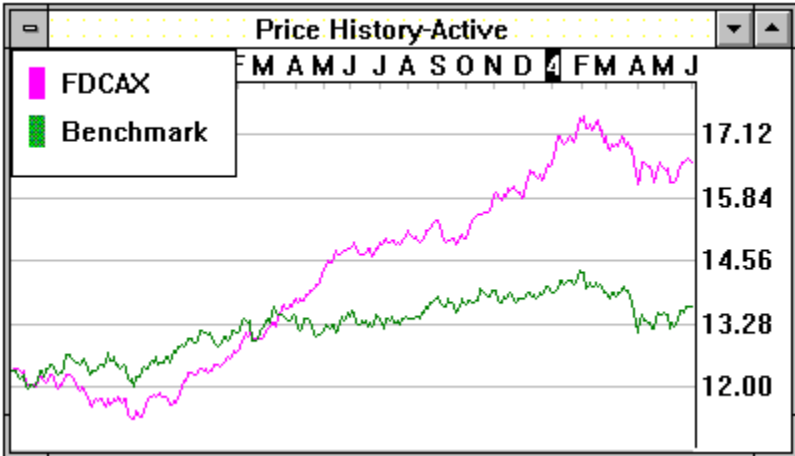

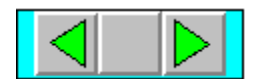

### **3.7 Active Indicator Window**

The *active indicator window* is the window within the active fund group window that receives commands from the icon bars or the menu. Only an indicator window (Price History, Relative Strength, etc.) can be the Active Window.

#### **The active indicator window is used by**:

- \* All drawing and zoom functions.
- \* The **Date Align** command.
- \* The statistic groups.

The active window is designated by the word **"Active**" attached to the window title.

**Note**: *For an indicator window to receive inputs it must be designated as "Active" and its fund group window must also be active*.

#### **To select the active window**:

\* Double-click on the area of the desired indicator window.

#### **To select the active fund group window**:

\* Click on the area of the desired fund group window.

**Note**: *When a new indicator is displayed, it automatically becomes active*.

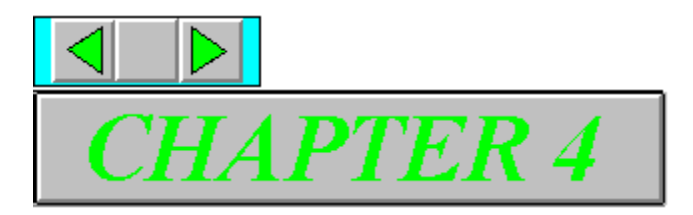

# **Chapter 4. Tutorial**

This chapter provides a brief tutorial on FundPro and its possible use. Remember that this tutorial is not a recommended investment strategy. It is merely intended to demonstrate the functionality of FundPro. Please review this chapter thoroughly to acquire an overview of the program.

### **4.1 Opening a Fund Group**

To begin our analysis of mutual funds we need to open a fund group. We will illustrate how this is done by opening the Fidelity Investments group.

#### **To open a fund group window:**

1. Choose **Fund Groups** from the Tool Bar or File menu.

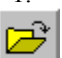

A dialog box will be displayed listing the available fund groups

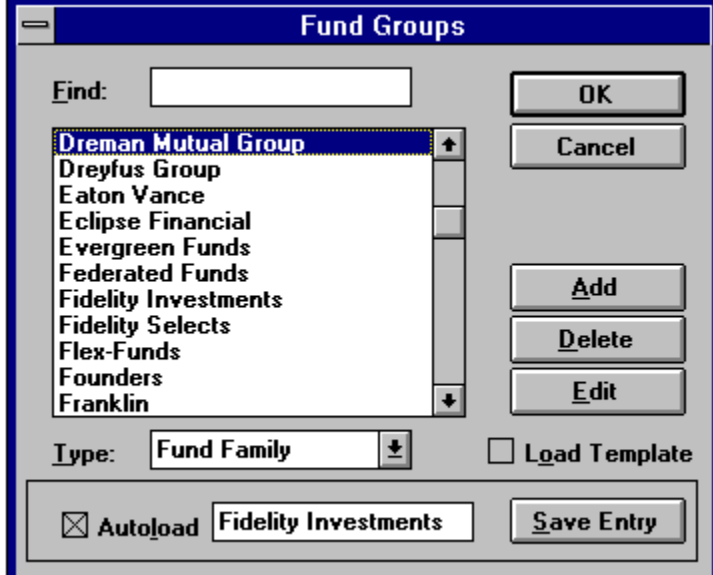

- 2. Highlight *Fidelity Investments* from the list. To aid in your search, type the first few letters of "Fidelity" in the **Find** edit box.
- 3. Choose **OK**. A window for the fund group will be created.

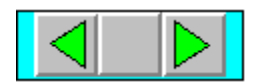

### **4.2 Group Window Overview**

Within the fund group window, a Price History window will be created displaying the price history of the Current Fund and that of the Benchmark. Any statistics previously selected for the Price History indicator will be displayed at the bottom of the Price History window.

Once a fund group window is opened, other windows can be created within it, such as indicator windows (Relative Strength, MACD, etc.) and statistic windows (statistic groups, Latest Pricing). These windows within the fund group window are referred to as "child windows" (i.e., children of the fund group window).

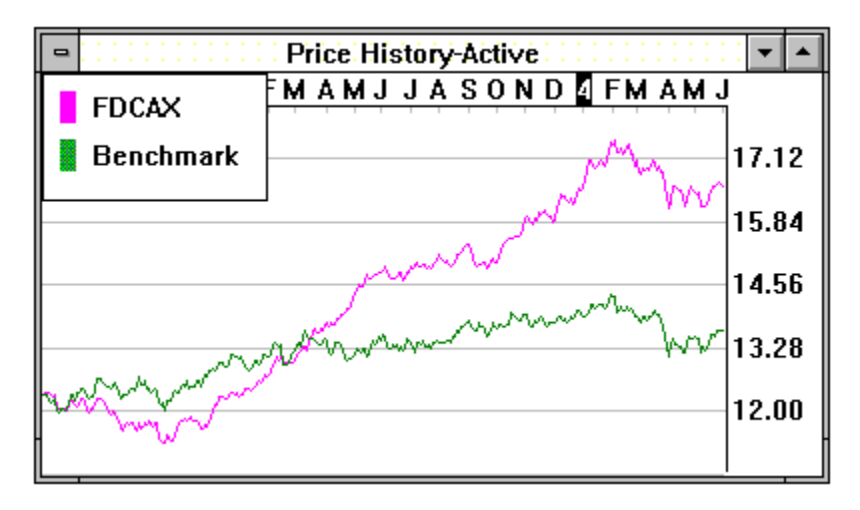

The symbol of the Current Fund, FDCAX, will be displayed on the Status Bar while the name of the fund group, *Fidelity Investments*, and the Benchmark, U.S. Equity Index, will be displayed in the title bar of the fund group window.

To scroll amongst the funds in the Fidelity Investments group, choose **Previous Fund** or **Next Fund** from the Status Bar or the File menu.

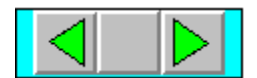

### **To select a specific fund from the group**:

1. Choose **Select Current Fund** from the Status Bar or the File menu.

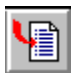

2. Highlight the fund in the dialog box which appears.

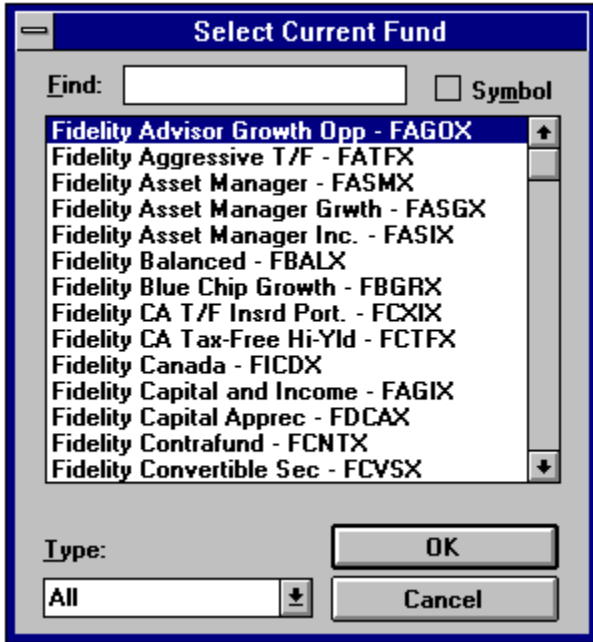

3. Choose **OK**.

The fund selected will become the Current Fund.

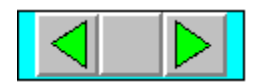

### **4.3 Selecting An Indicator**

FundPro contains many powerful indicators to assist in fund selection and timing. To illustrate, we will use the Relative Strength indicator to determine whether the Current Fund, FDCAX, is outperforming the Benchmark. The Relative Strength indicator, as well as all other indicators in FundPro, can be chosen from the Charts menu or from the Indicators dialog box accessible from the **Indicators** icon on the Tool Bar. For this example, make sure the current fund is FDCAX.

### **4.3.1 Editing Indicator Parameters - Main**

**Note**: Before selecting an indicator for the first time, it is recommended that you edit the indicator's parameters to suit your needs.

#### **To edit the Relative Strength indicator:**

1. Choose **Indicators** from the Tool Bar or **Edit Parameters** from the Charts menu.

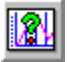

A dialog box will be displayed listing the indicators available.

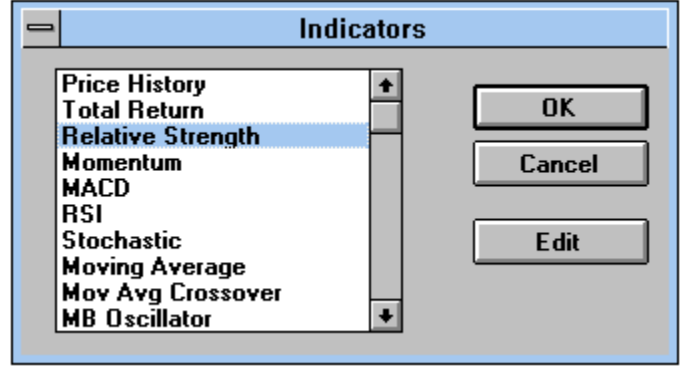

- 2. Select *Relative Strength* from the list.
- 3. Choose **Edit**.

 A dialog box for the Relative Strenght indicator will be displayed where its parameter can be defined.

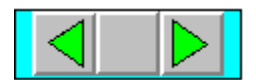

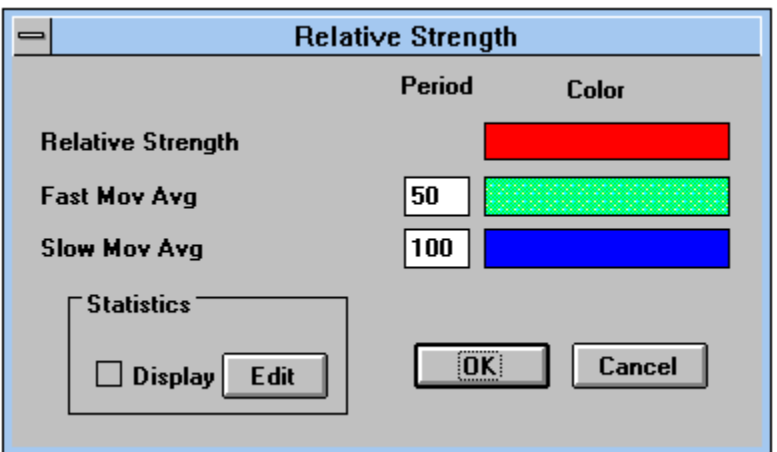

From an indicator's dialog box we can select calculation periods, line colors and statistics. The Relative Strength chart displays three lines: the Relative Strength, a fast moving average of the Relative Strength, and a slow moving average of the Relative Strength.

To define the periods for the Fast Moving Average and the Slow Moving Average, enter new values in the respective Period text boxes.

As a rule, the greater the period, the greater the smoothing. Unfortunately, increasing the smoothing also increases the lag in the response time to changes in the trend. For timing indicators (indicators which generate buy/sell signals for fund timing), the greater the period, the fewer signals generated.

For the Relative Strength Indicator, set the Fast Moving Average to 50 days and set the Slow Moving Average to 200 days. Fifty days is considered by many investment professionals to approximate the medium term trend, while 200 is considered to approximate the long term trend.

**Note**: All periods are specified in market days.

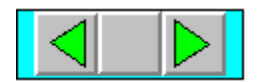

### **4.3.2    Editing Indicator Parameter - Statistics**

Once we have defined the periods and colors of the Relative Strength Indicator, we will choose the statistics to be displayed on the bottom of the indicator window. All indicators windows may display statistics.

#### **To have statistics displayedin the Relative Strength indicator window**:

- 1. Check the **Display** box from the dialog box of the indicator.
	- This will display the selected statistics when the indicator window is opened.
- 2. Select **Edit**.
	- A dialog box will be displayed listing the available statistics for the Relative Strength chart. For our purposes, we want to display Alpha, Beta, R-Squared, and Standard Deviation for the Current Fund. To do so, we need to add these statistics to the **Selected Statistcs** list.

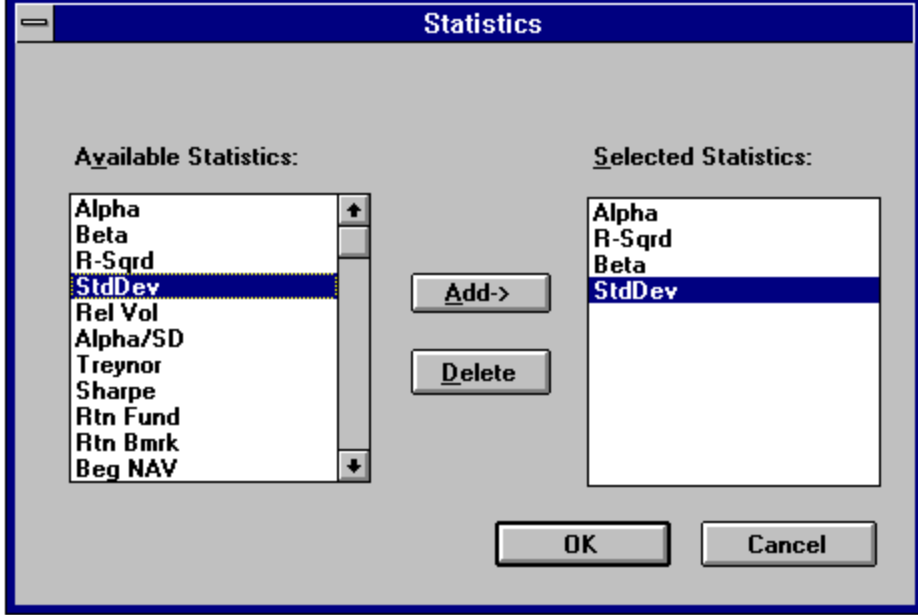

**To add a statistic to the indicator window**:

- 1. Highlight the desired statistic from the **Available Statistics** list.
- 2. Select **Add**.

#### **To delete a statistic from the indicator window**:

- 1. Highlight the desired statistic from the **Selected Statistics** list.
- 2. Select **Delete**.

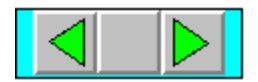

Once we have selected the statistics to be displayed, select **OK**. This will save the statistic changes and return us to the main dialog box for the Relative Strength Indicator. Having set the smoothing periods, line colors, and statistics to be displayed, we are ready to save our changes to the indicator. To do so, select **OK**. The **Indicators** dialog box will once again be displayed.

### **4.3.3    Selecting an Indicator**

Now that we have configured the Relative Strength Indicator to our desired specifications, we can display it.

#### **To display the Relative Strength Indicator**:

1. Highlight *Relative Strength* from the Indicator list.

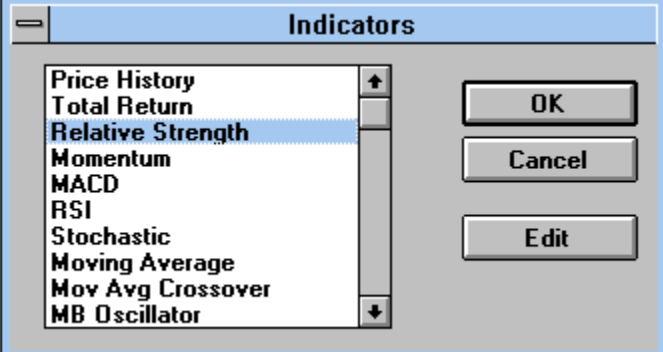

2. Select **OK**

 A Relative Strength window will be created within the fund group window.

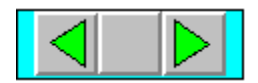

### **4.4    Timing Indicators**

FundPro contains four indicators which are commonly used for mutual fund timing. They are Momentum, MACD, Moving Average Crossover, and Relative Strength Crossover. To develop an understanding of the use of timing indicators, we will examine a market timing strategy using the MACD Indicator.

#### **To edit and display the MACD Indicator:**

1. Click on the **Indicator** icon from the toolbar.

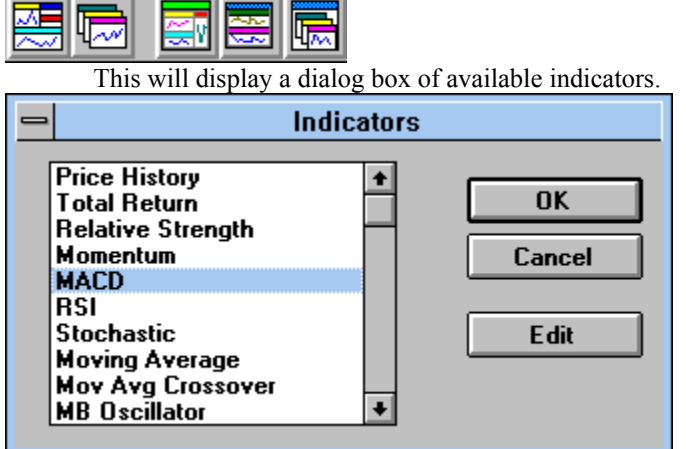

- 2. Highlight *MACD*.
- 3. Click on **Edit.**

 A dialog box will be displayed where we will set the parameters of the *MACD* and choose the statistics to be displayed.

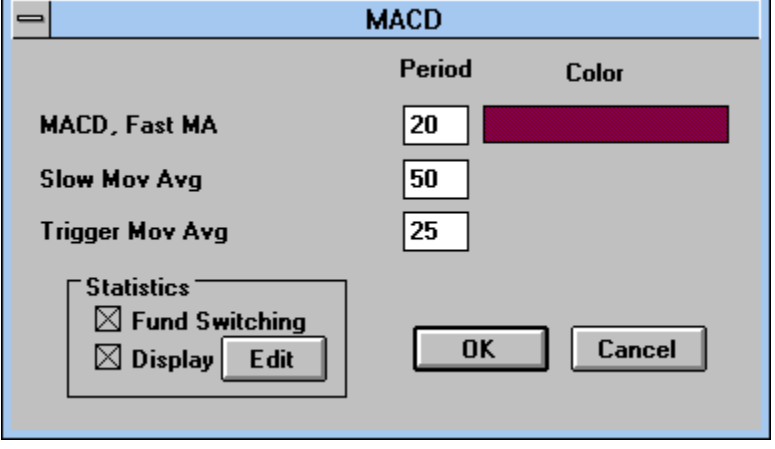

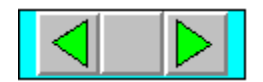

- 4. Enter "20" in the **Fast Mov Avg** text box.
	- This will allow us to capture the short term trend.
- 5. Enter "50" in the **Slow Mov Avg** text box.
	- This will allow us to capture the medium term trend.
- 6. Enter "25" in the **Trigger Mov Avg** text box.
	- This will determine the trigger time period for the MACD.

#### 7. Check **Fund Switching**.

 This will generate statistics that reflect switching between the Current Fund and the Benchmark instead of simply trading in and out of the Current Fund.

#### 8. Check **Display**.

This will display the selected statistics when the MACD window is opened.

### 9. Choose **Edit**.

 A Statistics dialog box will appear where we will select the statistics to be displayed.

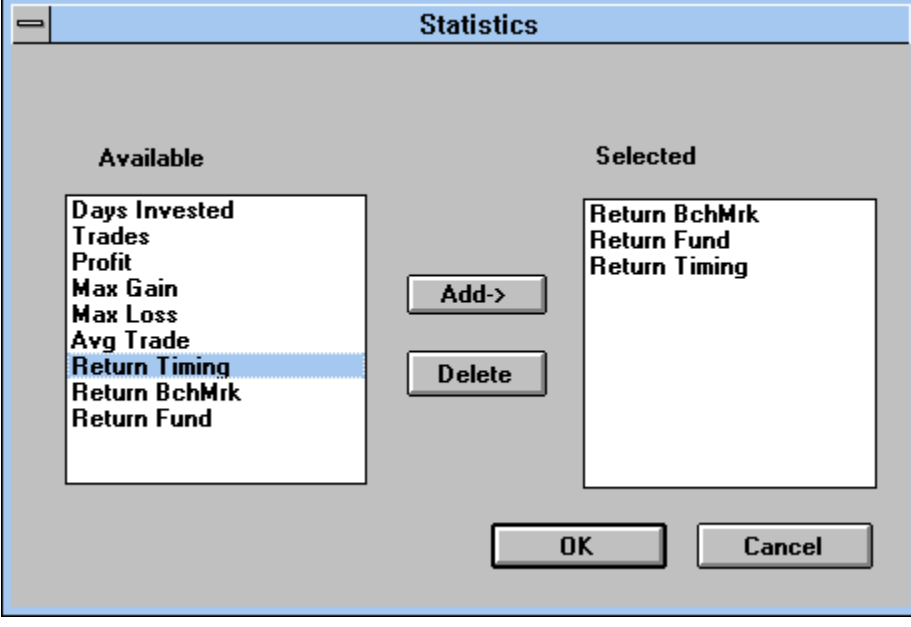

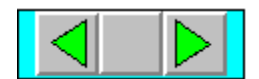

- 10. Highlight *Return Benchmark* from the **Available Statistics** list.
- 11. Select **Add**. This will add the statistic to the list of those selected to be displayed in the indicator window.
- 12. Repeat the last two commands to add the following statistics: *Return Fund and Return Timing.*
- 13. Select **OK** in the **Statistics** dialog box. This will save the statistics chosen.
- 14. Select **OK** in the MACD dialog box. This will save any changes made to the parameters of the MACD.
- 15. Select **OK** in the Indicator selection dialog box. This will open the MACD window with the defined parameters.

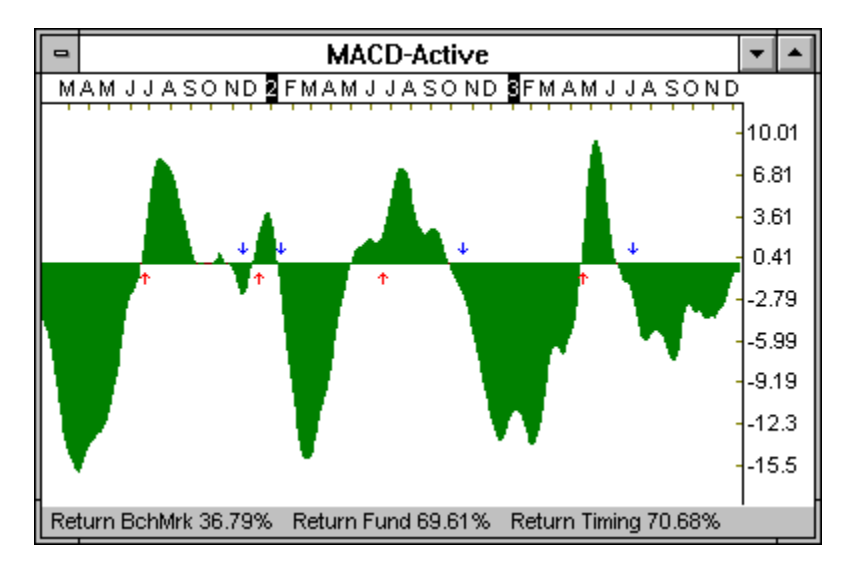

Once the parameters have been set for an indicator, they become the new defaults for the indicator. Therefore, the next time you want to display the indicator, simply select it from the Indicators dialog box.

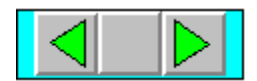

### **4.5 Drawing Functions**

FundPro contains a wealth of drawing tools to aid in your charting analysis. To illustrate the use of the drawing functions, we will draw a trendline.

**Note**: All drawing functions are accessible as icons from the Draw Bar on the left-hand side of the program window or from the Draw menu. Drawing functions only operate on the active window.

A trendline is defined by 2 points. Rising trendlines are usually drawn between two significant lows to determine a price support level, while falling trendlines are drawn between two significant highs to determine a price resistance level. The theory behind trendlines is that a trend will continue until the trendline is violated (i.e., when the NAV crosses the trendline). When a breakout from the existing trendline occurs, a trend reversal may be imminent.

#### **To draw a trendline**:

1. Choose Trendline from the Draw Bar.

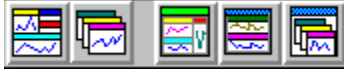

- 2. Click and release the mouse at a significant point in the active window where you would like to begin the line.
- 3. To end the line, click and release the mouse at another significant point. The completed trendline will be drawn at the position selected.

The other drawing functions such as Pitchforks and Fibonacci Arcs are drawn in a similar manner.

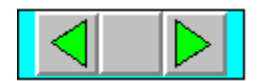

### **4.6 Fund Description**

In addition to examining the price history of a fund and various indicators, FundPro allows you to review background information on the Current Fund. FundPro provides a description for every fund in the database to assist in your mutual fund investing.

#### **Included in the fund description are**:

- 1. Full Fund Name
- 2. Fund Family
- 3. Symbol
- 4. Address
- 5. Phone Number
- 6. Date Established
- 7. Maximum Sales Load *Load requirements displayed are the maximums. Many investment companies offer lower or waive loads for larger investments. Please consult the fund's prospectus for detailed information*.
- 8. Objective/Policy
- 9. Minimum Initial/Subsequent Investment Requirements *The minimum investment requirements are based upon investments mailed directly to the fund company. IRA investments, money sent via wire, or other means may be subject to different requirements. Please consult the fund's prospectus for detailed information*.
- 10. Distribution History
	- A. X Dividend Date
	- B. Amount of Distribution
	- C. NAV on Date of Distribution
	- D. Distribution Percentage

Please be aware that the information is updated periodically and may include some commentary as well. The information provided may change without warning. Therefore, Manhattan Analytics, Inc. recommends acquiring a current prospectus before investing in any fund.

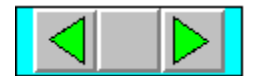

#### **To view a description of the Current Fund**:

\* Choose the **Fund Info** icon from the Tool Bar.

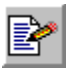

A window will be created containing information on the Current Fund.

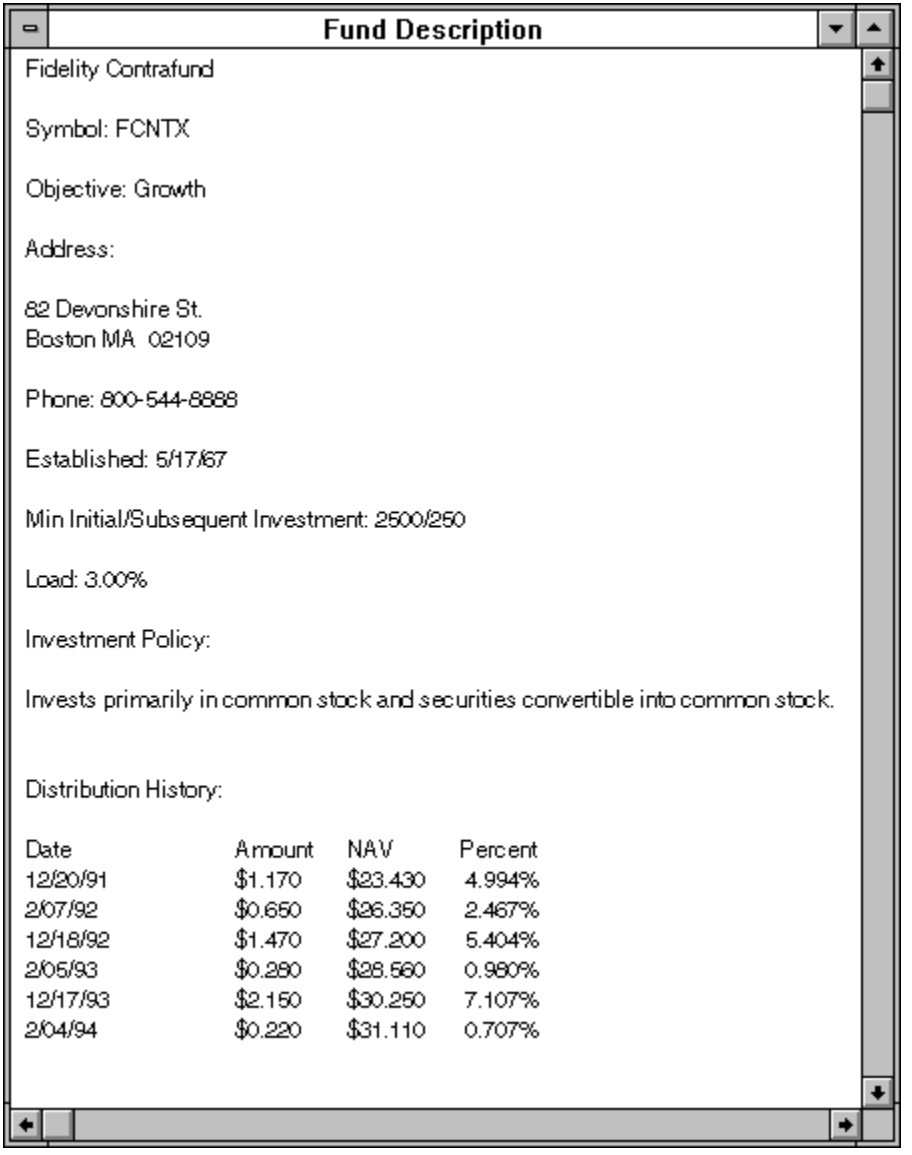

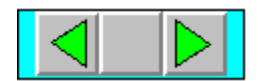

### **4.7 Load Individual Fund**

In addition to examining the performance of the Current Fund relative to the Benchmark. FindPro allows you to directly compare one fund against another. For example, perhaps you would like to compare the performance of the Fidelity Select Computer fund, FDCPX, versus the Current Fund.

The **Load Individual Fund** command allows you to select any fund from the FundPro database and display it on the same chart with the Current Fund and the Benchmark. The NAV's of the funds are normalized to make it simple to compare the performance of the funds over a specified time period.

#### **To view FDCPX versus the Current Fund**:

1. Select **Load Individual Fund** from the Tool Bar or from the File menu.

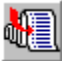

The following dialog box will be displayed.

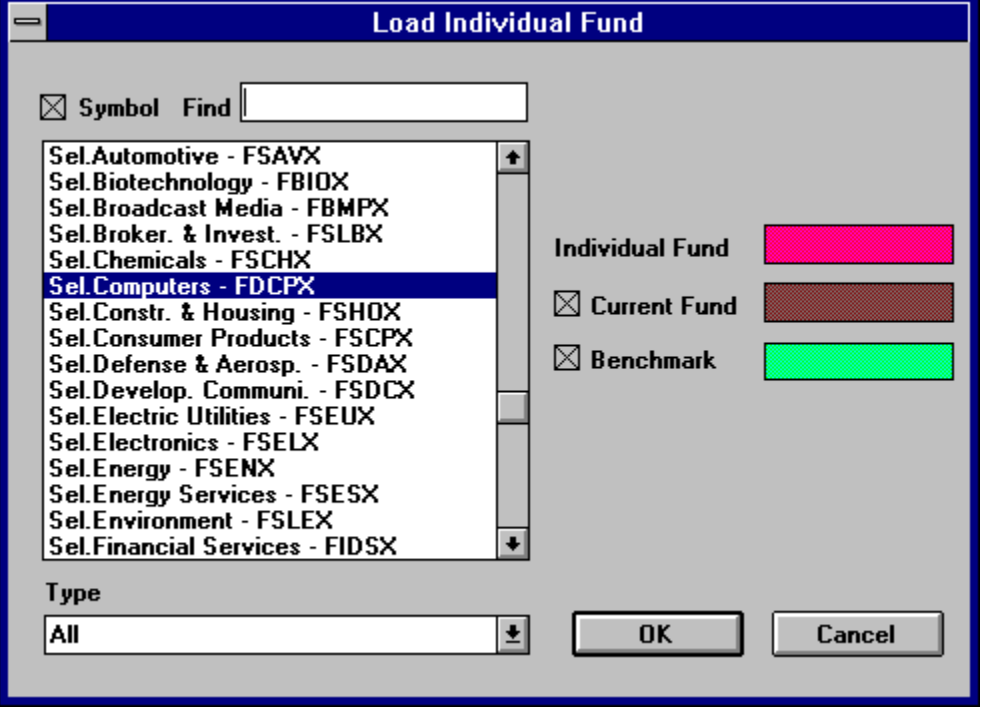

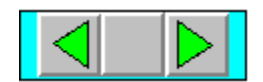

- 2. Select FDCPX from the list. To ease your search, check the **Symbol** box and type in the first few letters of the fund symbol into the **Find** box above the list.
- 3. Check the **Current Fund** box. This will select the Current Fund to be displayed in the window along with FDCPX.
- 4. Clear the **Benchmark** box. This will prevent the benchmark from being displayed.
- 5. Select **OK**.

A new indicator window will be created displaying FDCPX against the Current Fund.

#### **To easily identify the Current Fund line and the new fund line**:

\* Select **Toggle Legend Window** from the Window menu. A legend will be displayed in the upper left-corner of the indicator.

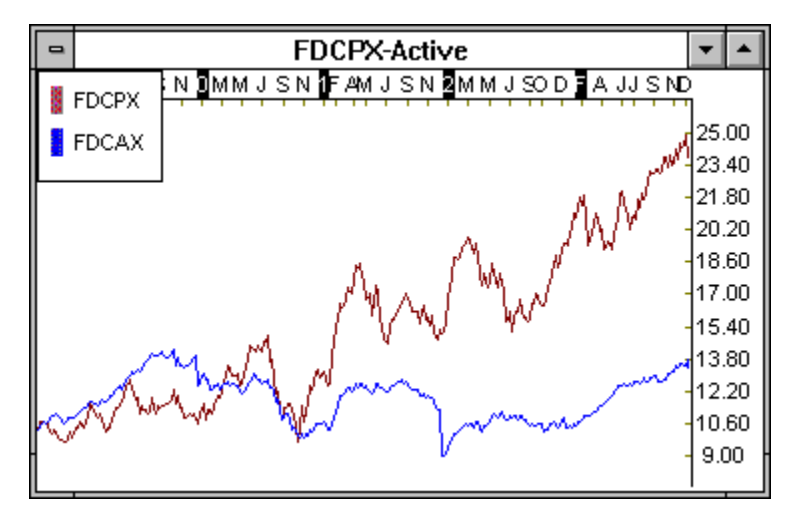

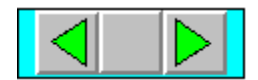

### **4.8    Statistic Groups**

FundPro also gives you the ability to calculate statistics on all of the funds within the active fund group. Coupled with screening and ranking features, you can now easily determine the best performing funds based on your specific investment criteria using the numerous available statistics, including those used in Modern Portfolio Theory.

To calculate statistics for the funds in the group, a statistic group must be defined and selected.

*A Statistic Group is comprised of the following*:

- \* **Name** The name of the Statistic group.
- \* **Set of statistics**  The statistics to be calculated
- \* **Period** The length of time over which the statistics will be calculated.

FundPro comes with several pre-defined statistic groups. Like fund groups, existing statistic groups can be edited, new groups added, and old groups deleted to suit your specific needs.

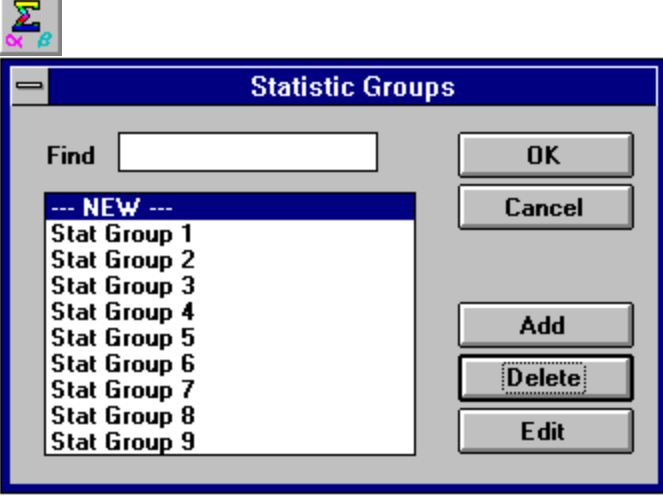

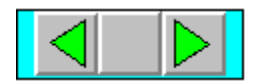

### **4.8.1 Creating Statistic Groups**

To illustrate the power of FundPro's statistics groups, we will create and display a new group.

#### **To create a Statistic Group**:

1. Select **Statistic Groups** from the Tool Bar or the Statistics menu.

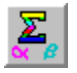

This will open a Statistic Group dialog box.

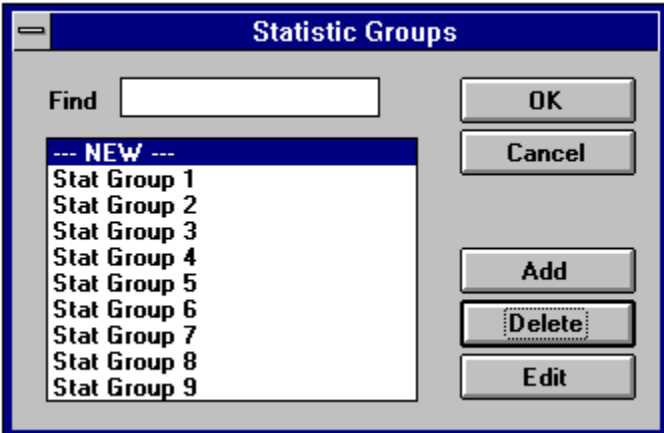

2. Select **Add**.

 This will add a new statistic group and display a dialog box where we will define the composition of the group.

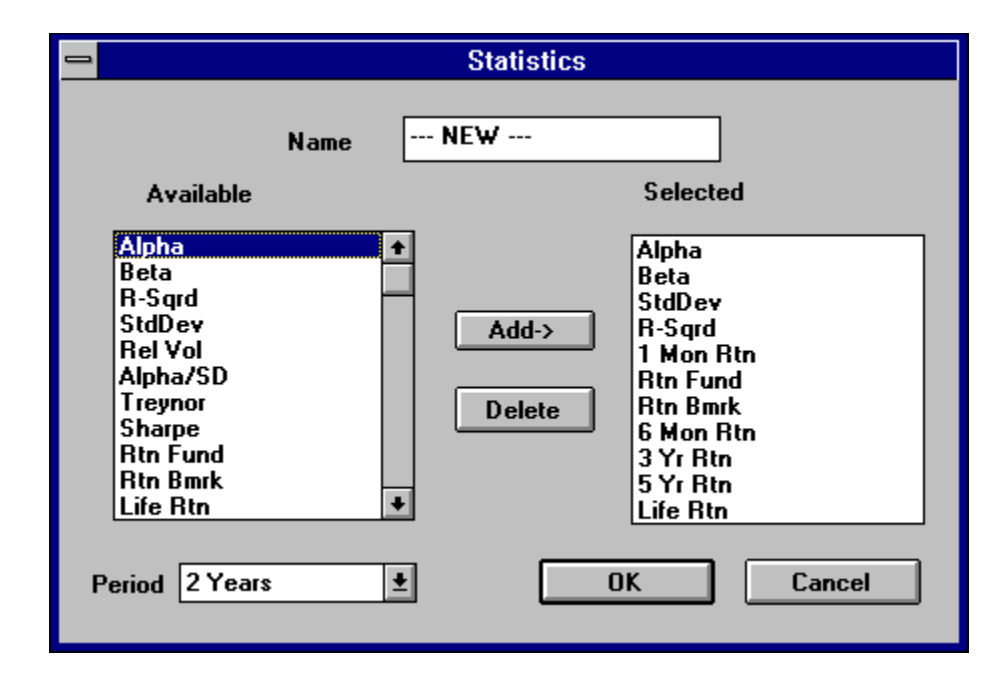

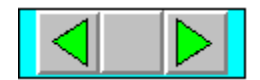

- 3. Enter "Custom Group" in the Name text box. This will name the statistic group.
- 4. Highlight *Alpha* from the **Available Statistics** list.
- 5. Choose **Add**. This will add Alpha to the **Selected** list of chosen statistics.
- 6. Repeat the last two commands to add the following statistics:
- **Beta, StdDev, R-Squared**, and **1 Month Return**. 7. Select *1 Year* from the **Period** list. This will define 1 Year as the period over which the statistics like *Alpha* and *Beta* are calculated.
- 8. Select **OK**.
	- This will save the new statistic group.

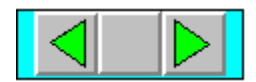

### **4.8.2    Statistics Window**

Once the statistic group has been defined, select it from the list of groups and choose **OK**. The statistics will be calculated for each fund in the fund group and displayed in a statistics window.

Within the statistics window, there is a column for each statistic calculated. Scroll bars are provided to navigate through the list.

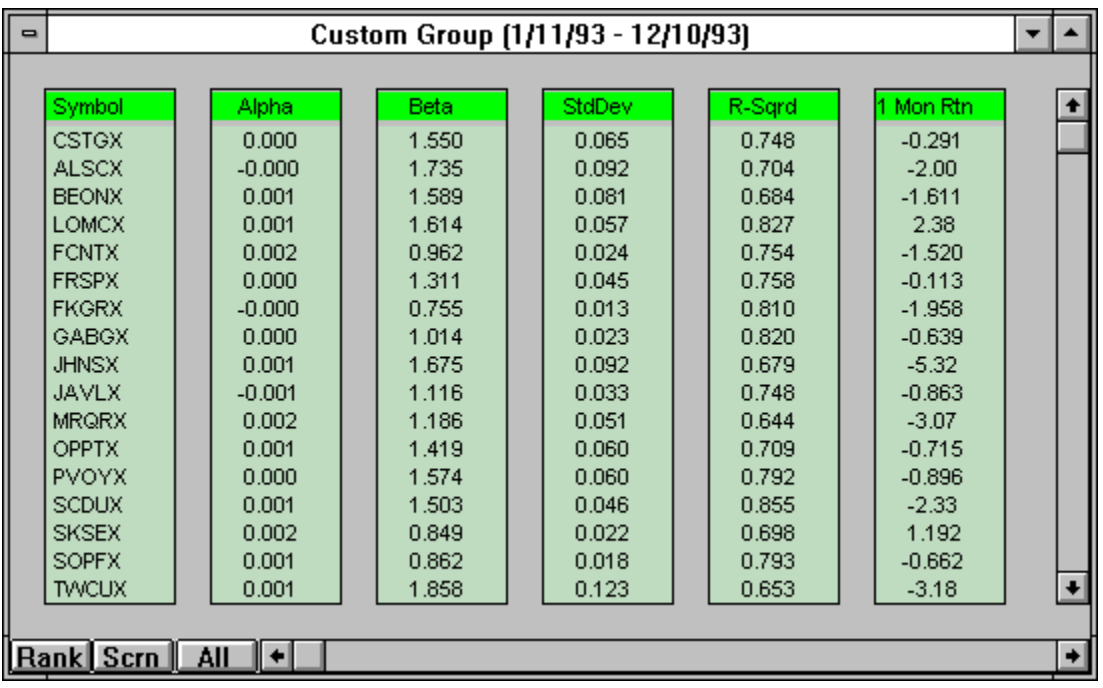

Once the statistics are calculated, the list can be ranked **(Rank**) or screened

**(Scrn**) to your specifications. This is accomplished by selecting the appropriate command in the lower left-hand corner of the statistics window.

**Note**: *The All button refreshes the window to display the complete list if any funds have been screened out with the Scrn command*.

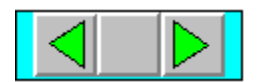

#### **Statistics Window - Screening**

To illustrate the use of the screening feature, we will assume that our investment strategy calls for investing in funds with a Beta of less than 1 and a 1 Month Return of greater than 2. 5 %. We will screen our list of Fidelity funds to display only those funds which meet this criteria.

#### **To screen the fund group**:

1. Select **Scrn** from the Statistics Window. A dialog box will be displayed where we will specify our screening criteria.

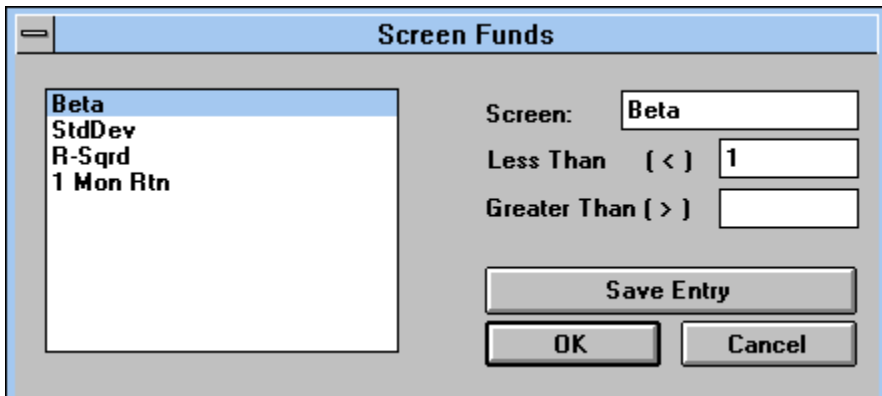

- 2. Highlight *Beta*.
- 3. Enter "1" in the **Less Than [ <** ] edit box.
- 4. Select **Save Entry**.
	- This is required to save each individual entry.
- 5. Highlight *1 Month Return*.
- 6. Enter "2.5" in the **Greater Than [ >** ] edit box.
- 7. Select **Save Entry**.
- 8. Choose **OK**.

 The list will be screened to display with only those funds that meet our specifications.

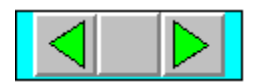

#### **Statistics Window -Ranking**

FundPro makes it easy to rank the funds on any statistic within the group. For example, after screening on Beta and 1 Month Return, you may want to know which of the remaining funds have the greatest 1 Month Return. Determining this is easy with the **Rank** feature available from the statistics window. Any of the columns from the statistics window can be used to rank the fund list in either ascending or descending order.

#### **To rank the fund list:**

- 1. Select **Rank** from the statistics window.
	- A dialog box will be displayed where we will make our selection.

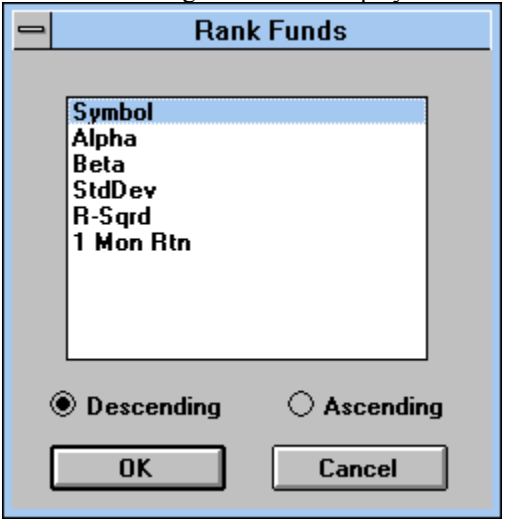

2. Highlight *1 Mnth Return*.

This will determine the statistic on which to rank the funds.

- 3. Select **Descending**.
	- This will determine the order of ranking (Greatest to Least).
- 4. Click on **OK**.

The list will now be ranked accordingly.

With the funds sorted according to 1 Month Return, we can now easily determine the top preformers for the last month.

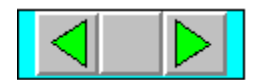

### **4.9    Windowing Commands**

FundPro harnasses the full power of Windows by allowing you to display multiple windows simultaneously. As a result, all of the opened windows within the active fund group can be moved and sized to your specifications.

To illustrate this feature we will tile the open child windows.

#### **To tile the child windows within the active fund group**:

\* Select **Tile Child Windows** from the Tool Bar or Window menu.

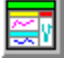

The child windows will be redrawn to fill the available area of the active fund group. You can use the **Previous** and **Next** fund commands to scroll amongst the funds in the active fund group. All open child windows will be updated to display the Current Fund.
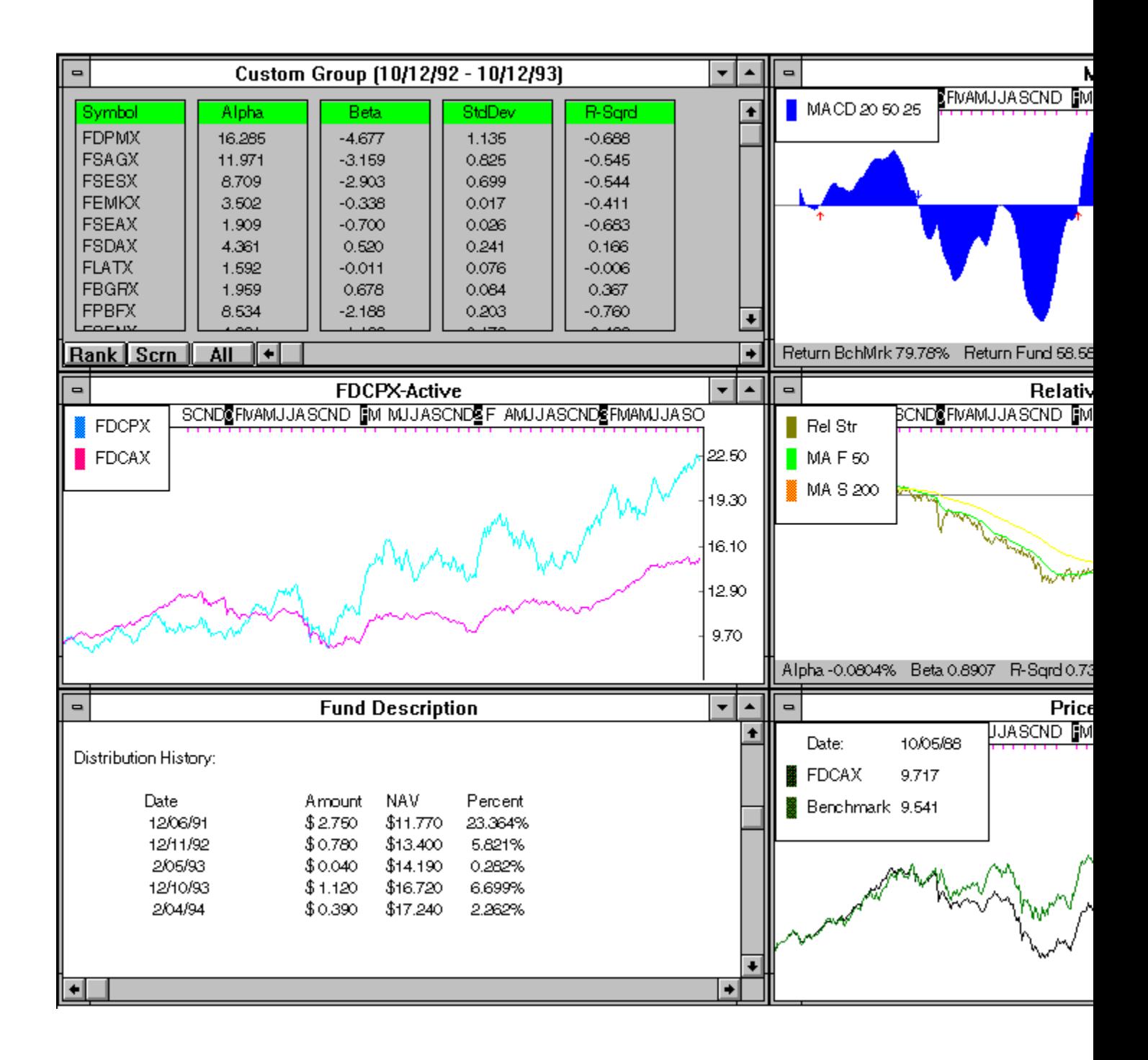

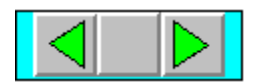

#### **To save the open child windows as a template:**

\* Select **Save Template** from the File Menu.

The open child windows will be saved in their current positions. You can load the template when opening a fund group by selecting **Load Template** in Fund Groups dialog box.

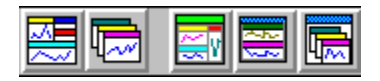

**Note**: *There can be only one template saved at a time.*

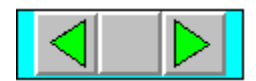

# **4.10    FundPro Downloader** - **not included for use in demo**

#### **If you do not subscribe to FundPro's Modem Retrieval Service, skip this section**.

In this selection, we will run through the process of updating your data with the FundPro Downloader.

The FundPro Downloader makes it easy to keep your database current. Whether you call every day, once a week, or once a month, the FundPro Downloader will update your database with data for all of the days you may have missed. Furthermore, all mutual fund data is automatically adjusted for distributions, thus eliminating a common problem related to other data sources.

#### **To start the FundPro Downloader:**

Select **FundPro Downloader** from the Tool Bar.

# 2

This will call the FundPro Downloader.

 The FundPro Downloader is a separate program used to download the latest data from the Manhattan Analytics, Inc. main database.

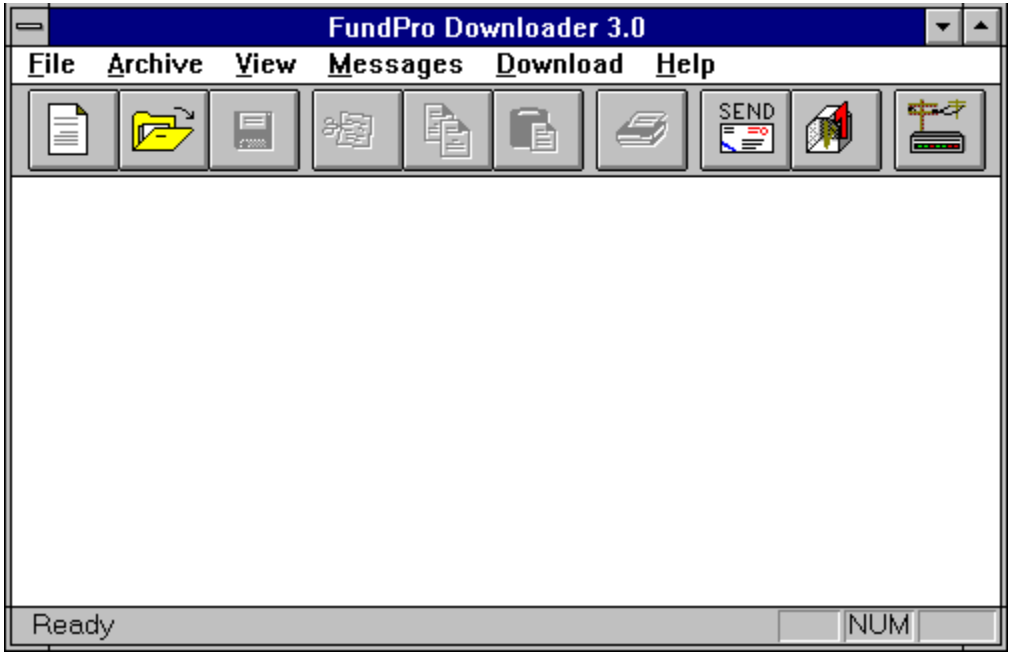

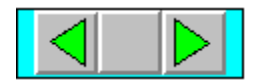

# **4.11 Latest Pricing**

**Note**: *Once the mutual fund database has been updated, any open fund group windows must be closed and then re-opened before the newly downloaded data will be reflected in the analysis. This is necessary to load the new data into memory*.

After the Fidelity Investments group has been closed and re-opened to account for the new data, we may display the latest prices for the funds in the group.

#### **To open a statistic window with the latest NAV's:**

\* Click on the **Latest Pricing** icon from the Tool Bar.

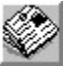

 A statistics window will be created listing closing statistics for the funds in the active fund group.

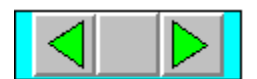

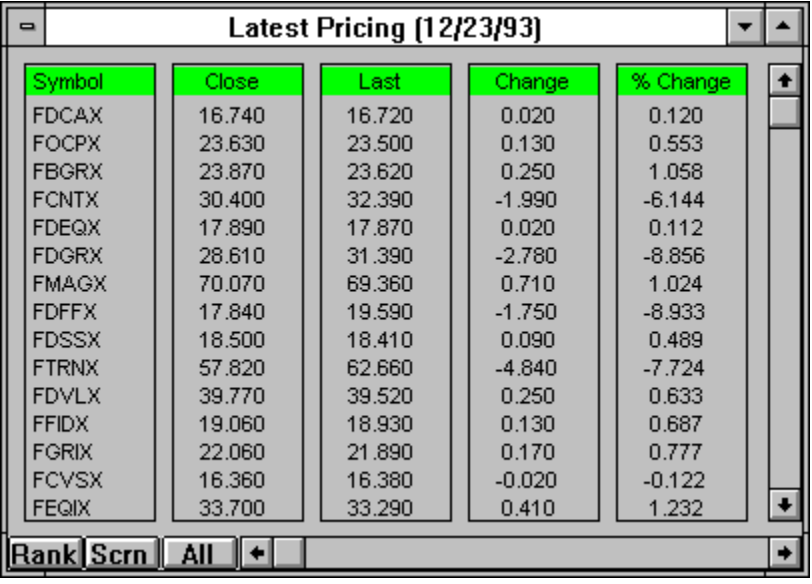

**Note**: *Close is the last price available from the database. Last is the previous price. Change is the difference between Close and Last*, *while % Change is the percent difference from Last to Close*.

As with other statistic windows, the Latest Pricing window can be screened and ranked. Thus, it is easy to determine which funds are up for the day and which were the greatest percentage gainers.

#### **4.12    Conclusion**

The presentation of the main features of FundPro is now complete. After completing this section you should be able to navigate through FundPro. The remaining sections of the manual present expanded and in-depth analysis of each program feature. We encourage you to experiment with the program and consult the manual or the on-line Help to get the most out of FundPro. Best of luck in your mutual fund analysis!

# FUNdPRO funds as of 6-15-94

**Reminder:** Manhattan Analytics has the ability to add additional funds to the database. Please contact Manhattan Analytics at 1-800-251-FUND(3863) to request specific funds.

AAL Cap. Growth AARP Cap. Growth AIM Constellation AIM Weingarten Alger Small Cap. Alliance S/T Multi Mrkt Alliance Wrld Inc. Trst American AMCAP American Balanced American Bond Fund of Amer. American Capital Govt. Sec. American Capital World Bond American EuroPacific Growth American Fundmntal Invstrs American Grwth Fnd of Amer. American Heritage Fund American Hi Inc. Trust American Inc. Fnd of Amer. American Invst Co.of Amer. American Mutual American New Economy American New Perspective American U.S. Govt Sec. JPN INDEX XMI 20 STKS XOI INDEX 400 STOCKS INDX Analytic Optioned Equity ASM Fund Babson Bond Trust - Port. L Babson Enterprise II Babson Growth Babson Shadow Stock Babson Value Babson-Stewart Ivry Intrntl Baron Asset Fund Bartlett Cap. Basic Value Bartlett Cap. Val. Intrntnl. Benham Adj. Rate Govt Sec. Benham CA Muni. Hi-Yld Benham CA Tax-Free Int-Trm Benham CA Tax-Free L-Trm Benham CA Tax-Free Shrt-Trm Benham Capital Preservation Benham Cap. Utilities Inc. Benham Equity Growth Fund Benham European Govt Bond

Benham GNMA Income Benham Gold Equities Index Benham Income and Growth Benham National T/F Int.-Trm Benham Natl T/F Long-Term Benham Trgt Maturities 1995 Benham Trgt Maturities 2000 Benham Trgt Maturities 2005 Benham Trgt Maturities 2010 Benham Trgt Maturities 2015 Benham Trgt Maturities 2020 Benham Treasury Note Berger 100 Berger 101 Bernstein Sanford C. Fund AMEX 15 STOCKS Blanchard Flexible Income Blanchard Global Growth Blanchard Shrt-Trm Glbl Inc. Brinson Global Fund Bull & Bear Gold Investors Bull & Bear Municipal Inc. Bull & Bear Spec. Eqties Bull & Bear U.S. & Overseas Bull & Bear U.S. Government Calamos Convertible California Tax-Free Inc. California U.S. Govt Sec. Calvrt Soc.Invst.Mngd Grwth Century Shares Trust CGM Capital Development Clipper Fund Cohen & Steers Realty Shars. Columbia Fixed-Inc. Sec. Columbia Growth Columbia Municipal Bond Columbia Special Dodge & Cox Balanced Dodge & Cox Income Dodge & Cox Stock DJ 15 UTILITIES DJ 30 INDUSTRIALS DJ 65 STK COMPOSTE DJ 20 TRANSPORTS Dreman Contrarian Port. Dreman High-Return Port. Dreyfus A. Bonds Plus Dreyfus Appreciation Dreyfus Balanced Dreyfus CA Int. Muni Bond Dreyfus CA Tax-Exempt Bond Dreyfus Capital Value Dreyfus Conn Inter Muni Bnd Dreyfus FL Int. Muni Bond Dreyfus Fund Dreyfus General CA Muni Bnd Dreyfus General Muni Bond Dreyfus General NY Muni Bnd Dreyfus GNMA Dreyfus Growth and Income Dreyfus Growth Opportunity Dreyfus Insured Muni Bond Dreyfus Inter. Muni Bond Dreyfus Int. Eq. Dreyfus MA Int. Municipal Dreyfus MA Tax-Exempt Bond Dreyfus Municipal Bond Dreyfus NJ Inter. Muni Dreyfus NJ Municipal Bond Dreyfus NY Insured T/E Bond Dreyfus NY Tax-Exempt Bond Dreyfus NY T/E Int. Bond Dreyfus People's Index Dreyfus Premier CT T/E Bond Dreyfus Short Term Income Dreyfus Shrt-Inter. Govt Dreyfus Shrt-Inter. T/E Bnd Dreyfus Third Century Eclipse Equity Fund Evergreen Amer. Retirement Evergreen Foundation Fund Evergreen Fund Evergreen Insured Nat. T/F Evergreen Limited Market Evergreen Real Estate Eqty Evergreen Shrt/Int Muni Bnd Evergreen Shrt/Int Muni. CA Evergreen Total Return Evergreen Value Timing Federated ARMs Instit. Shrs Federated Bond Fund Federated GNMA Instit. Shrs. Federated Growth Trust Federated High-Yield Trust Federated Inc. Trust Instit. Federated Int.Gvt Inst.Shrs Federated Inter Muni Trust Federated Intrntnl Equity Federated Max Cap Federated Mini-Cap Fund Federated S/I Gvt-Inst.Shrs Federated Shrt-Int.MuniTrst Federated Shrt-Trm Inc.Inst Federated Stock & Bond Federated Stock Trust Fidelity Aggressive T/F Fidelity Asset Manager Fidelity Asset Manager Grwth Fidelity Asset Manager Inc. Fidelity Balanced Fidelity Blue Chip Growth Fidelity CA Tax-Free Hi-Yld

Fidelity CA T/F Insrd Port. Fidelity Canada Fidelity Capital and Income Fidelity Capital Apprec Fidelity Contrafund Fidelity Convertible Sec Fidelity Destiny I Fidelity Destiny II Fidelity Disciplined Equity Fidelity Dvrsfd Intrntl Fidelity Emerging Markets Fidelity Equity- Income II Fidelity Equity-Income Fidelity Europe Fidelity Fund Fidelity Ginnie Mae Fidelity Global Balanced Fidelity Global Bond Fidelity Government Sec. Fidelity Growth & Income Fidelity Growth Company Fidelity High-Yield T/F Fidelity Intermediate Bond Fidelity Intl. Grwth & Inc. Fidelity Investment Grd Bnd Fidelity Japan Fidelity Latin America Fidelity Limited-Trm Muni Fidelity Low-Priced Stock Fidelity MA Tax-free Hi-Yld Fidelity Magellan Fidelity Market Index Fidelity MI Tax-Free Hi-Yld Fidelity MN T/Free Port Fidelity Mortgage Sec. Fidelity Municipal Bond Fidelity New Millenium Fidelity NY T/F Insured Fidelity NY Tax-Free Hi-Yld Fidelity OH tax-Free Hi-Yld Fidelity OTC Fidelity Overseas Fidelity Pacific Basin Fidelity Puritan Fidelity Rl. Estate Invstmnt Fidelity Retirement Growth Fidelity Select Air Trans Fidelity Select Amer. Gold Fidelity Select Automotive Fidelity Select Biotech Fidelity Slct Brdcst & Media Fidelity Select Brkr.&Invst. Fidelity Select Chemicals Fidelity Select Computers Fidelity Slct Cnstrct/Housng Fidelity Select Cnsmr Prod.

Fidelity Select Dfns & Aero. Fidelity Select Dvlp. Comm. Fidelity Slct Elec Utilit. Fidelity Select Electronics Fidelity Select Energy Fidelity Select Enrgy Serv. Fidelity Select Envirn Svcs. Fidelity Select Finan. Serv. Fidelity Slct Food & Agri. Fidelity Select Health Care Fidelity Slct Home Finance Fidelity Select Indst Equip. Fidelity Select Indst. Mats Fidelity Select Insurance Fidelity Select Leisure Fidelity Select Med Delivry Fidelity Select Money Mrkt Fidelity Select Natural Gas Fidelity Slct Paper & Forest Prod Fidelity Slct Prec. Mtls/Min. Fidelity Select Region Bnks Fidelity Select Retailing Fidelity Slct Sftwr&Cmp Srv. Fidelity Select Technology Fidelity Select Telecomm. Fidelity Select Trans Fidelity Select Utilities Fidelity Short-Term Bond Fidelity Shrt-Trm World Inc Fidelity Southeast Asia Fidelity SprtnCA Muni Hi-Yld Fidelity SprtnCT Muni Hi-Yld Fidelity Sprtn FL Muni Inc. Fidelity Spartan GNMA Fidelity Spartan Govt Inc. Fidelity Spartan High Inc. Fidelity SprtnInvst.Grad.Bnd Fidelity Spartan Long-Term Fidelity Sprtn Ltd.Mat.Gvt Fidelity Spartan Money Mrkt Fidelity Spartan Muni Inc. Fidelity SprtnNJ Muni Hi-Yld Fidelity SprtnNY Muni Hi-Yld Fidelity SprtnPA Muni Hi-Yld Fidelity Spartan S/T Bond Fidelity Sprtn Shrt-Int Gvt Fidelity Spartan S/I Muni Fidelity Stock Selector Fidelity T/F Insured Fidelity Trend Fidelity U.S. Equity Index Fidelity U.S. Govt Reserves Fidelity Utilities Inc. Fidelity value Fidelity Worldwide Flex-Funds Growth

Founders Blue Chip Founders Discovery Founders Frontier Founders Govt Sec. Founders Growth Founders Special Founders Worldwide Growth Franklin Adj. Rate Sec. Franklin Adj U.S. Govt Franklin AGE High-Income Franklin AZ Tax-Free Inc. Franklin CA Insured T/F Inc. Franklin CA Tax-Free Inc. Franklin Convertible Sec. Franklin DynaTech Franklin Equity Franklin Equity-Income Franklin Federal T/F Inc. Franklin FL Tax-Free Income Franklin GA Tax-Free Inc. Franklin Global Opp. Inc. Franklin Gold Franklin Growth Franklin Hi-Yld T/F Inc. Franklin Income Franklin Indiana Tax-free Franklin Insured T/F Inc. Franklin Invstmnt-Grd Inc. Franklin MA Insured T/F Inc. Franklin MD T/F Income Franklin MI Insured T/F Inc. Franklin MN Insured T/F Inc. Franklin MO Tax-Free Inc. Franklin NC Tax-Free Inc. Franklin NJ Tax-Free Inc. Franklin NY Tax-Free Inc. Franklin OH Insured T/F Inc. Franklin OR Tax-Free Inc. Franklin PA Tax-Free Inc. Franklin Premier Return Franklin Purto Rico T/F Inc. Franklin Rising Dividends Franklin S/I U.S. Govt. Franklin U.S. Govt Sec. Franklin Utilities Franklin VA Tax-Free Inc. Fremont CA Intermediate T/F Fremont Global Fund FundTrust Aggress Grwth FundTrust Growth FundTrust Growth & Inc. FundTrust Income G.T. America Growth G.T. Europe Growth G.T. Global Dollar G.T. Global Gov. Inc.

G.T. Global Growth & Inc. G.T. Global Health Care G.T. Glbl.Strat.Inc.Cls A G.T. International Growth G.T. Japan Growth G.T. Latin America Growth G.T. New Pacific Growth G.T. Telecommunications Gabelli Asset Gabelli Equity Income Gabelli Growth Gabelli Small-Cap Growth Gateway Growth Plus Gateway Index Plus George Putnam Fund of Bstn Gintel ERISA Gintel Fund GIT Equity Special Growth Gradison-McDonald Estab Val. Gradison-McDonald Opp. Val. Hancock Svrgn Invstmnts Harbor Bond Harbor Cap. Apprec. Harbor Growth Harbor International Harbor Value Hntngtn Intl.Crncy Port.Glbl Hntngtn Intl.Crncy Port.Hard Hntngtn Intl. Crncy Hi-Inc. IAI Balanced IAI Bond IAI Growth and Income IAI International IAI Regional IAI Reserve Fund IAI Value IDS Bond IDS Discovery IDS Divers. Equity-Inc. IDS Extra Income IDS Federal Income IDS Mutual IDS New Dimensions IDS Selective IDS Stock IDS Utilities Income INVESCO Bond Hi-Yld INVESCO Bond U.S. Govt INVESCO Dynamics INVESCO Emerging Growth INVESCO European Fund INVESCO Industrial INVESCO Industrial Income INVESCO Money Mrkt-T/F Money INVESCO Pacific Basin INVESCO Select Income

INVESCO Series Trst Equity INVESCO Series Trst Flex INVESCO Trst Int. Govt Bond INVESCO Trst Intrntnl Grwth INVESCO Strat Energy INVESCO Strat.Environ.Serv. INVESCO Strat Finan Svcs. INVESCO Strategic Gold INVESCO Strat Hlth Sci INVESCO Strategic Leisure INVESCO Strat Tech INVESCO Strat Utilities INVESCO T/F Inc.Shares Ivy Growth Ivy Growth & Income Ivy International Janus Balanced Janus Enterprise Janus Flexible Income Janus Fund Janus Growth & Income Janus Inter. Govt Sec. Janus Short-Term Bond Janus Twenty Janus Venture Janus Worldwide Fund Kaufmann Fund Kemper Growth Kemper High Yield Kemper Technology Kemper Total Return Lexington Convert. Sec. Lexington Corp. Leaders Lexington GNMA Inc. Lexington Gold Lexington Growth & Inc. Lexington Strat. Invstmnts Lxingtn Wrldwd.Emrgng Mrkts LMH Fund LONDON FT SE 100 Loomis Sayles Bond Loomis Sayles Growth Loomis Sayles Intrntnl Eqty Loomis Sayles Small Cap. Lord Abbett - Affil. Lord Abbett U.S. Govt MAS Pooled Trst-Intnl Eqty MAS Pooled Trst-Ltd Durtn MAS Pooled Trust-Small Cap. MAS Pooled Trust-Value Port. MAS Pooled Trst-Eqty MAS Pooled Trust-Fixed Inc. Mathers Merger Meridian Merrill Lynch Growth

Merrill Lynch Pac. Merrill Lynch World Inc. Merriman Asset Alloc. Merriman Blue Chip Merriman Cap. Apprec. Merriman Government MFS Research MIM Stock Apprec. Montgomery Emrgng Mrkts Montgomery Global Comm. Montgomery Small-Cap Fund NASDAQ BANKING STOCKS NASDAQ COMPOSITE INDEX NASDAQ INDUSTRIALS NASDAQ INSURANCE STKS NASDAQ 100 INDX NASDAQ TRANSPORTATIONS Neuberger & Berman Genesis N/B Guardian N/B Ltd. Maturity Bond N/B Manhattan N/B Municipal Sec. Trst N/B Partners N/B Selected Sectors N/B Ultra Shrt Bond New USA Fund NYSE COMPOSITE NYSE FINANCE NYSE INDUSTRIALS NYSE TRANSPORT Northeast Invstrs Growth Northeast Invstrs Trst NYSE UTILITY INDEX Oberweis Emerging Growth Olympic Equity-Inc. Oppenheimer Equity Inc. Oppenheimer Hi Yld Oppenheimer Strat Inc. Oppenheimer Time Oppenheimer Total Rtrn Pacific Hor. Aggress Grwth Pacific Horizon CA T/E Bond Pacific Hor U.S. Govt Sec. Papp L. Roy Stock Pasadena Growth Pax World Permanent Portfolio Permanent Port. T-Bill Permanent Vrsatile Bnd Port. Perritt Capital Growth PFAMCO Cap. Apprec. Port. PFAMCO Diversified Low P/E PFAMCO Equity Income Port. Phoenix Balanced Phoenix Growth Fund PIMCO Foreign

PIMCO Growth Stock PIMCO Lng-Trm U.S. Govt PIMCO Low Duration PIMCO Short-Term Fund PIMCO Total Return PIMCO Total Return III Pioneer Bond Pioneer Capital Growth Pioneer Equity-Income Pioneer Europe Fund Pioneer Fund Pioneer Gold Shares Pioneer II Pioneer Municipal Bond Pioneer Three PRA Real Estate Sec. Primary Trend Putnam Voyager Reich & Tang Equity Reynolds Blue Chip Growth Robertson Stphns Emrg Grwth Robertson Stphns Value Plus Royce Fund Eqty Inc. Series Rushmore American Gas Index Rushmore O-T-C Index Plus Rushmore Prec.Mtls Indx Plus Rushmore StckMrkt Indx Plus Rushmore U.S. Gvt. Int-Trm Rushmore U.S. Govt. L-Trm Rushmore Virginia T/F Port S&P INSURANCE INDEX S&P RETAIL SECTOR S&P TRANS SECTOR SAFECO California T/F Inc. SAFECO Equity SAFECO Growth SAFECO High-Yield Bond SAFECO Income SAFECO Municipal Bond SAFECO Northwest Fund SAFECO U.S. Govt Sec Salomon Brothers Invstrs Salomon Brothers Opp. Schwab 1000 Fund Schwab CA Shrt-Int T/F Bnd Schwab CA T/F Bond Schwab Money Market Schwab National T/F Bnd Schwab Short Inter T/F Bnd Schwab U.S. Govt Bond (S/I) Scudder California Tax-Free Scudder Capital Growth Scudder Development Scudder General Scudder GNMA Scudder Gold

Scudder Growth & Inc. Scudder Income Scudder International Scudder International Bond Scudder Japan Scudder Latin Amer. Scudder Managed Muni Bonds Scudder Med-Trm T/F Scudder New York Tax-Free Scudder Quality Growth Scudder Short-Term Bond Scudder Shrt-Trm Global Inc. Scudder U.S. Treasury Scudder Zero-Coupon 2000 SEI Bond Index Port SEI Capital Apprec. SEI Instit. Mngd Bond Cls A SEI Instit.Ltd.Vltility Bnd SEI Mngd Trst Eqty-Inc. SEI Mngd Trst Val. Port. SEI S&P 500 Index SEI T/E Trst Int.-Trm Muni SEI-International Selected American Shares Selected Special Shares Seligman Growth Seligman Income Sentinel Common Stock Short Term Municipal Sit Nw Bgning Growth Sit New Bgning Inc.&Grwth Sit New Beginning T/F Inc. Sit Nw Bgning U.S.Gvt Sec. Skyline Special Equities SoGen International Fund Sound Shore Southeastern Ast Mgmt.Sml-Cp Southeastern Asset Mgmt.Val S&P 100 INDEX S&P 20 TRANSP S&P 40 UTILITIES S&P 400 INDUSTRIALS S&P 500 STOCKS S&P BANK COMPOSITE S&P CHEMICALS S&P HLTH CARE COMP SteinRoe Capital Opp. SteinRoe Government Income SteinRoe High-Yield Muni. SteinRoe Income Fund SteinRoe Intermediate Bond SteinRoe Intermediate Muni. SteinRoe Managed Muni. SteinRoe Prime Equities SteinRoe Special Fund SteinRoe Stock Fund

SteinRoe Total Return Stratton Growth Stratton Monthly Dvdnds Strong Advantage Strong Discovery Strong Income Strong Insured Muni Bond Strong International Stock Strong Investment Strong Municipal Bond Strong Opportunity Strong Short-Term Bond Strong Total Return T. Row Prc Adj.Rate U.S.Govt T. Rowe Price Cap. Apprec. T. Rowe Price Eqty-Inc. T. Rowe Price Euro Stck T. Rowe Price Glbl Gvt Bnd T. Rowe Price GNMA T. Rowe Price Grwth & Inc. T. Rowe Price Growth Stock T. Rowe Price High-Yield T. Rowe Price Intrntnl Bond T. Rowe Price Intrntnl Stck T. Rowe Price MD T/F Bond T. Rowe Price Nw Amer.Grwth T. Rowe Price New Asia T. Rowe Price New Horizons T. Rowe Price New Income T. Rowe Price Sci & Tech. T. Rowe Price Shrt-Trm Bond T. Rowe Price Small-Cap Val. T. Rowe Price Spectrum Grwth T. Rowe Price Spectrum Inc. T. Rowe Price Tax-Free Inc. T. Rowe Price T/F Shrt-Int T. Rowe Tax-Free High-Yield Templeton Develop.Mrkts Trst Templeton Foreign Templeton Global Opportunity Templeton Growth Templeton Income Templeton Real Estate Sec Templeton Smaller Cos. Grwth Templeton World Twentieth Cent.Blncd Invstrs Twentieth Cent.Grwth Invstrs Twentieth Cent.Heritg Invstr Twentieth Cent.Slct Invstrs Twentieth Cent.Ultr Invstrs Twentieth Cent.Vist Invstrs United Serv. All Amer. Eqty United Services Euro.Equity United Serv. Glbl Resources United Services Gold Shares United Services Growth

United Services Income United Services Real Estate United Services Tax-Free United Services World Gold USAA Investment Balanced USAA Investment Cornerstone USAA Mutual Income USAA Mutual Income Stock Value Line Value Line Aggress.Inc.Trust VALUE LINE ARITHMETIC WGHT Value Line Convertible Value Line Income Value Lin Lvgd Grwth Invstrs Value Line Special Situatns Value Line T/F Hi-Yld Value Line U.S. Govt Sec. Vanguard 500 Fund Vanguard Asset Allocation Vanguard CA Insured L-Trm Vanguard CA T/F Mny Mrkt Vanguard Convertible Sec. Vanguard Equity-Income Vanguard Explorer Vanguard Int. U.S. Treasury Vanguard S/T U.S. Treasury Vangrd Fxd-Inc. Hi-Yld Corp. Vangrd Fxd-In.Invst.Grd Corp Vangrd Fxd-Inc.L-T U.S.Treas. Vanguard Short-Term Corp Vanguard Fixed-Inc. S/T Fed Vanguard Intrntnl Eqty Euro Vanguard Intrntnl Eqty Pac. Vanguard Money Market Vanguard Money Market-Prime Vanguard Money Market-Trsry Vanguard Muni Hi-Yld Vanguard Muni Insured L-Trm Vanguard Muni Inter.-Trm Vanguard Municipal L-Term Vanguard Municipal Shrt-Term Vanguard NJ Insrd L-Trm Muni Vanguard NY insured L-Trm Vanguard PA T/F fund Vanguard Preferred Stock Vanguard PRIMECAP Vanguard Specialized Energy

#### **New funds are continuously being added to our database! If your fund isn't listed give us a call!**

**1 - 800 - 251 - FUND(3863)**

# **VERTICAL SCROLL**

This allows the user to scroll vertically through the listed information.

# **HORIZONTAL SCROLL**

This allows the user to scroll horizontally through the listed information

#### **FIND - window**

Gives user ability to locate fund family quickly. This is done by typing in the fund family name.

## **OK - button**

This command proceeds with selected items.

# **CANCEL - button**

This command cancels any adjustments just set.

# **ADD - button**

more info: ADD

## **DELETE - button**

The user can delete a Fund Family by highlighting it and depressing the delete button.

# **EDIT - button**

more info: EDIT

## **AUTOLOAD - button**

The user can select a Fund Group to Autoload. This is done by highlighting a Fund Group and depressing the Save Entry - button. Next, the user depresses on the Autoload - box to set the changes in action.

## **TYPE - window**

There are various types of funds available: User Defined Fund Families Objective

#### **FUND GROUPS - window**

Listsing of available Fund Groups to select from.

## **Icon Information - window**

Allows user to determine the function of an icon by placing the (mouse) pointer over the icon.

#### **Drawing Function Information - window**

Displays steps for drawing functions.

# **Previous Fund - button**

Steps back to the previous fund in the group.

# **Select Current Fund - button**

Allows the user to select the Current Funf from from the funds in the group.

more info: Select Current Fund

#### **Next Fund - button**

Steps to the next fund in the group.

#### **Symbol - window**

Displays the symbol of the Current Fund.

#### **Fund Name - window**

Displays the name of the Current Fund.
# **Available Indicators - window:**

more info: Price History Total Return Relative Strength Momentum MACD RSI Stochastic Moving Average Mov Avg Crossover MB Oscillator Portfolio Performance

### **EDIT - button**

more info: Edit

The user is able to select various on screen colors for Relative Strenght. This is done by clicking on the color box.

### **Statistics**

The user can also calcualate statistics along with there analysis. The statistics are displayeyed allong the bottom of the chart.

The user can select to display the statistics by clicking on the display box.

Edit - (Statistics) more info: Edit

The user is able to select various on screen colors for Fast Mov Avg. This is done by clicking on the color box. The user is also able to set the number of days in the Fast Moving Averages. This is done by entering the chosen number of days in the box.

The user is able to select various on screen colors for Slow Mov Avg. This is done by clicking on the color box. The user is also able to set the number of days in the Slow Moving Averages. This is done by entering the chosen number of days in the box.

### **AVAILABLE - window**

Statistics available to choose from: Alpha Beta R-Sqrd StdDev Rel Vol Alpha/sd Treynor Sharpe Rtn Fund Rtn Bbrk

### **SELECTED - window**

These are the Statistics selected from the Available box to be displayed.

#### **ADD - button**

By clicking the Add - button the highlighted statistics in the Available - window are moved to the Selected window.

### **DELETE-button**

By clicking the Delete - button, the highlighted statistics in the Selected - window are deleted.

#### **TYPE - window**

There are various types of funds available: Aggressive Growth Growth Growth & Income Equity Income Index International Equity Precious Metals Specilized Balanced Flexible Portfolio Gen. Corp Bond (S-M) Gen. Corp Bond (L) High Qlty Corp Bond (S-M) High Qlty Corp Bond (L) High Yield Corp Bond (Junk) Gen. Gov Bond (S-M) Gen. Gov Bond (L) Mort-Backed Gov Bond U.S. Treasury Bond (S-M) U.S. Treasury Bond (L) International Bond Municipal Bond (S-M) Municipal Bond (L) High Yield Muni Bond (Junk) CA Municipal Bond NY Municipal Bond State Municipal Bond

### **TYPE - Window**

There are various types of funds available: User Defined Fund Families Objective All

### **FIND GROUPS - window**

Gives user ability to locate Fund Group quickly. This is done by typing in the Fund Group name.

### **SYMBOL - box**

Gives user ability to display Symbol.

These are the available Fund Groups.

The user is able to select various on screen colors for Individual Fund, Current Fund, and Benchmark. This is done by clicking on the color box. The user is also able to choose whether or not to display the Current Fund and Benchmark.

Find Locates a Statistic Group by typing in the name. The list of available Statistic Groups.

### **ADD**

more info: ADD

### **DELETE**

Deletes highlighted Statistic group in window.

## **EDIT**

more info: EDIT

#### **NAME - window**

Displays the Name of User developed statistics. (The name is editable).

### **Available-window**

These are the statistics available to the user: Alpha Beta R-Sqrd StdDev Rel Vol Alpha/sd Treynor **Stanley** Sharpe Life Rtn Actv Rtn 1,3,6,9 Mon Rtn  $1,2,3,5$  Yr Rtn

### **SELECTED - window**

These are the Statistics selected from the Available - box to be displayed.

#### **ADD - button**

By clicking the Add - button the highlighted statistics in the Available - window are moved to the Selected window.

### **DELETE - button**

By clicking the Delete - button, the highlighted statistics in the Selected - window are deleted.

### **PERIOD STAT - window**

These are the Periods available to the user: Lifetime Active Window 1,3,6,9 Months 1,2,3 Years

### **RANK - button**

more info: Rank

### **SCRN - button**

more info: Screen

### **ALL - button**

more info: ALL

This is some of the data which is available to be viewed. Additional data is available thru the RANK, SCRN, and All button.

### **SCREEN - window**

These the parameters by which the user can screen.

### **SCREEN - box**

This is the item currently being screened.

### **LESS THAN - box**

This allows the user to specify the number less than to screen with.

### **GREATER THAN - box**

This allows the user to specify the number greater than to screen with.

### **SAVE ENTRY - button**

By clicking on the Save Entry - button, the user initiates the values.
These are the items available to rank.

#### **Descending Rank**

Rank in reverse order.

#### **Ascending Rank**

Rank in forward order.

# **COMM PORT - window**

Select the comm port which the modem is connected.

# **BAUD RATE - window**

Select the baud speed which your modem is capable of.

# **INITIALAZATION STRING - window**

Enter the proper initialization string.

# **PHONE NUMBER - window**

The local calling number to MANHATTAN ANALYTICS, INC. Inc.

# **PASSWORD - window**

This is the user log on password.

This is some of the data which is available to be viewed. Additional data is available thru the RANK, SCRN, and All button.

# **RANK - button**

more info: RANK

# **SCRN - button**

more info: SCREEN

# **ALL - button**

more info: ALL

# **GROUP NAME**

The Group Name of the currently displayed Funds.

# **BENCHMARK**

The Benchmark is selected by first highlighting the Fund in the Available Fund - window and depressing the Benchmark - button.

# **FIND - window**

Gives user ability to locate a Fund Group quickly. This is done by typing in the Fund Group name.

# **FIND - window**

Gives user ability to locate the Available Funds quickly. This is done by typing in the Available Fund name.

# **SYMBOL - box**

Gives user ability to display Symbol. This is done by clicking on the box.

# **AVAILABLE FUNDS - window**

Listing of Available Funds to select from.

# **SELECTED FUNDS - window**

Listing of Selected Funds to select from.

#### **TYPE - window**

There are various types of funds available: Aggressive Growth Growth Growth & Income Equity Income Index International Equity Precious Metals Specilized Balanced Flexible Portfolio Gen. Corp Bond (S-M) Gen. Corp Bond (L) High Qlty Corp Bond (S-M) High Qlty Corp Bond (L) High Yield Corp Bond (Junk) Gen. Gov Bond (S-M) Gen. Gov Bond (L) Mort-Backed Gov Bond U.S. Treasury Bond (S-M) U.S. Treasury Bond (L) International Bond Municipal Bond (S-M) Municipal Bond (L) High Yield Muni Bond (Junk) CA Municipal Bond NY Municipal Bond State Municipal Bond

# **TYPE - Window**

There are various types of funds available: User Defined Fund Families Objective All

# **PERIOD STAT - window**

These are the Periods available to the user: Lifetime Active Window 1,3,6,9 Months 1,2,3 Years

# **ADD - button**

By clicking the Add - button the highlighted Fund in the Available - window are moved to the Selected - window.

# **DELETE - button**

By clicking the Delete - button, the highlighted statistics in the Selected - window are deleted.

# **ADD - button**

more info: ADD

# **DELETE - button**

Delete highlighted portfolio.

# **EDIT - button**

more info: EDIT

# **PRICE**

Display Price as vertical scale on chart.

# **PERCENT RETURN**

Display Percent Return as vertical scale on chart.

# **PORTFOLIO GROUPS - window**

These are the current Portfolio Groups listed. The user is also able to add or edit newPortfolios.

The user can change various colors by clicking the colored boxes. The user also has the choice to display the Current Fund. This is done by clicking the Current Fund - box.

# **Statistics**

The user can also calcualate statistics along with their analysis. The statistics are displayed along the bottom of the chart.

The user can select to display the statistics by clicking on the display - box.

Edit - (Statistics) more info: Edit

# **Find - window**

Locates a Portfolio Group by typing in the name.

Name of the portfolio.

# **Find - window**

Locates a Fund by typing in the name.

# **ADD - button**

By clicking the Add - button the highlighted Fund in the Available - window is moved to the Selected - window.
### **DELETE - button**

By clicking the Delete - button, the highlighted Fund in the Selected - window is deleted.

#### **FUND NAME - window**

This diplays the name of the Fund currently highlighted.

### **Available - window**

These are the current funds available to the user.

### **SELECTED - window**

These are the Funds selected from the Available box to be included in the custom portfolio.

### **WEIGHTING**

This is the user definable weighting. Once the value is entered, the user shoud click on Save Entry - button to initiate the changes.

### **FUND GROUPS - button**

more info: FUND GROUPS

# **STATISTICAL GROUPS -button**

more info: STATISTICAL GROUPS

# **LOAD INDIVIDUAL FUND - button**

more info: LOAD INDIVIDUAL FUND

# **LATEST PRICING - button**

more info: LATEST PRICING

# **SELECT INDICATOR - button**

more info: SELECT INDICATOR

# **PORTFOLIO MANAGER - button**

more info: PORTFOLIO MANAGER

## **FUND INFORMATION - button**

more info: FUND INFORMATION

The user can change the color of the FUND and the INDEX by clicking the colored boxes until the desired color is achieved.

## **Statistics**

The user can also calcualate statistics along with there analysis. The statistics are displayeyed allong the bottom of the chart.

The user can select to display the statistics by clicking on the display box.

The user can change the color of the FUND and the INDEX,, by clicking the colored boxes until the desired color is achieved.

The user can select to display the statistics by clicking on the display box.

The user can change the color of the Fast Moving Average, Slow Moving Average, and the Fund, by clicking the colored boxes until the desired color is achieved. The user is also able to specify the Periods of the Fast and Slow Moving Averages. This is accomplished by entering their choice of days in the appropriate corresponding boxes.

The user can select to display the statistics by clicking on the display box.

The user can change the color of the Fast Moving Average, Slow Moving Average, and the Relative Strength, by clicking the colored boxes until the desired color is achieved. The user is also able to specify the Periods of the Fast and Slow Moving Averages. This is accomplished by entering their choice of days in the appropriate corresponding boxes.

The user can select to display the statistics by clicking on the display box.

The user can select to display the statistics by clicking on the display box.

The user can change the color of the Stochastic, %K Slowing Period, %D Period (Trigger), by clicking the colored boxes until the desired color is achieved. The user is also able to specify the Stochastic, %K Period, %K Slowing Period, %D Period (Trigger). This is accomplished by entering their choice of days in the appropriate corresponding boxes.

The user can change the color of the Relative Strength Indicator RSI, by clicking the colored boxes until the desired color is achieved. The user is also able to specify the Periods of the Period. This is accomplished by entering their choice of days in the appropriate corresponding box.

The user can select to display the statistics by clicking on the display box.

The user can change the color of the MACD, Fast MA, by clicking the colored boxes until the desired color is achieved. The user is also able to specify the Periods of the MACD, Fast MA, Slow Mov AVG and Trigger Moving Avg. This is accomplished by entering their choice of days in the appropriate corresponding boxes.

The user can select to display the statistics by clicking on the display box.

The user can change the color of the Momentum, by clicking the colored boxes until the desired color is achieved. The user is also able to specify the Periods of the Period. This is accomplished by entering their choice of days in the appropriate corresponding box.

The user can select to display the statistics by clicking on the display box.

The user can change the color of the FW Indicator, by clicking the colored boxes until the desired color is achieved. The user is also able to specify the Periods of the Fast and Slow Moving Averages. This is accomplished by entering their choice of days in the appropriate corresponding boxes.

The user can select to display the statistics by clicking on the display box.

The user can change the color of the Mov Avg Crossover, Fast Moving Average, and Slow Moving Average, by clicking the colored boxes until the desired color is achieved. The user is also able to specify the Periods of the Fast and Slow Moving Averages. This is accomplished by entering their choice of days in the appropriate corresponding boxes.

The user can select to display the statistics by clicking on the display box.

### **HEADER**

The user can specify a Header to be printer on the chart.

## **FOOTER**

The user can specify a FOOTER to be printer on the chart.

By clicking on the Include Title - box, the user selects to include the title in the printing of the chart.

The highlighted item is designated to be printed.
Refer to Microsoft Windows 3.1 Reference manual additional information.

The user has 16 customizable colors to choose from. The highlighted Color X is displayed in the color box to the right.

The color box displays the Color X currently highlighted.

# **EDIT**

more info: EDIT

### **BASIC COLORS**

These are the basic colors available to the user for selecting the base 16 colors.

### **CUSTOM COLORS**

These are the custom colors the user can fill with the 16 colors of their own preference.

# **DEFINE CUSTOM COLORS**

more info: DEFINE CUSTOM COLORS

#### **SUBJECT - window**

These are the Subject of the files recieved from MANHATTAN ANALYTICS, INC..

FILE - box File name of the highlighted subject.

#### **OPEN - button**

Open highlighted subject.

### **DELETE**

Delete the highlighted message.

### **DONE**

Exit message window.

### **TITLE**

Tile of message to send.

#### **FILE** The file name.

These are the available file messages to send.

### **UPDATE - button**

Update the current file message to be sent.

### **ADD**

more info: ADD

### **DELETE**

Delete the highlighted file.

### **BROWSE**

Browse thru system for file name.

# **EDIT**

more info: EDIT

### **AVAILABLE**

Statistics available to choose from: Days Invested Trades Profit Max Gain Max Loss Avg Trade Return Timing Return BchMrk Return Fund

### **SELECTED**

These are the Statistics selected from the Available box to be displayed.

#### **ADD - button**

By clicking the Add button the highlighted statistics in the Available window are moved to the selected window.

#### **DELETE-button**

By clicking the Delete button, the highlighted statistics in the Selected window are deleted.

# **EDIT**

more info: EDIT

### **AVAILABLE**

Statistics available to choose from: Days Invested Trades Max Gain Max Loss Avg Trade Return Timing Return BchMrk Return Fund

### **SELECTED**

These are the Statistics selected from the Available box to be displayed.

#### **ADD - button**

By clicking the Add button the highlighted statistics in the Available window are moved to the selected window.

#### **DELETE-button**

By clicking the Delete button, the highlighted statistics in the Selected window are deleted.

#### **FUNDS - window**

Listing of Funds to select from.

#### **FUND NAME**

The Fund Name of the currently highlighted symbol.

#### **Find - window**

Locates a Fund by typing in the name.

#### **TYPE - window**

There are various types of funds available: Aggressive Growth Growth Growth & Income Equity Income Index International Equity Precious Metals Specilized Balanced Flexible Portfolio Gen. Corp Bond (S-M) Gen. Corp Bond (L) High Qlty Corp Bond (S-M) High Qlty Corp Bond (L) High Yield Corp Bond (Junk) Gen. Gov Bond (S-M) Gen. Gov Bond (L) Mort-Backed Gov Bond U.S. Treasury Bond (S-M) U.S. Treasury Bond (L) International Bond Municipal Bond (S-M) Municipal Bond (L) High Yield Muni Bond (Junk) CA Municipal Bond NY Municipal Bond State Municipal Bond

#### **Regression Interval**

This allows the user to specify the parameter of the Regression Interval.

more info: Regression Interval

#### **Timing Indicator Delay**

This allows the user to specify the parameter of the Timing Indicator Delay.

more info: Timing Indicator Delay

### **Timing Filter (%)**

This allows the user to specify the parameter of the Filter (%).

more info: Filter  $(\%)$
# **T BILL**

This allows the user to specify the parameter of the T BILL.

more info: T BILL

#### **Subject - window**

These are the subjects of the messages being sent.

### **File - window**

This diplays the highlighted message from the above Subject - window.

### **OPEN - button**

Opens the highlighted topic in the Subject - window.

## **DELETE - button**

Deletes the highlighted topic in the Subject - window.